SWIR Series Camera User Manual

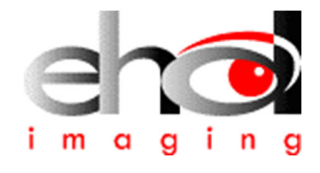

# imaging 2024

# SWIR Series Camera User Manual

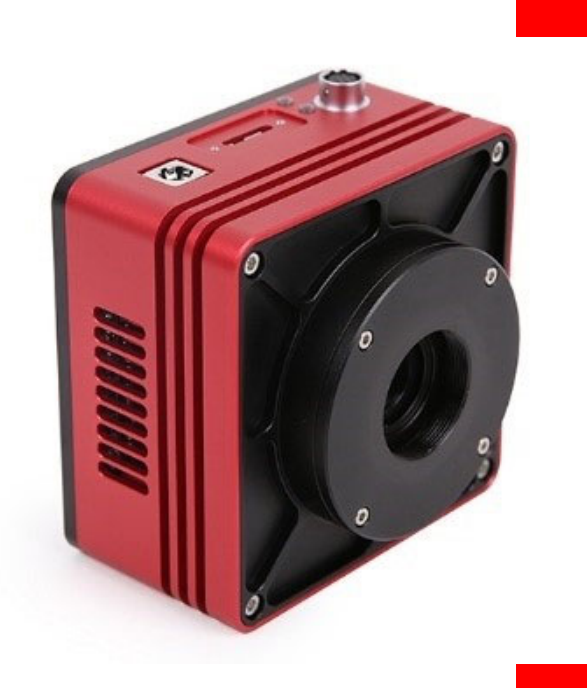

EHD imaging GmbH 25.4.2024

# content

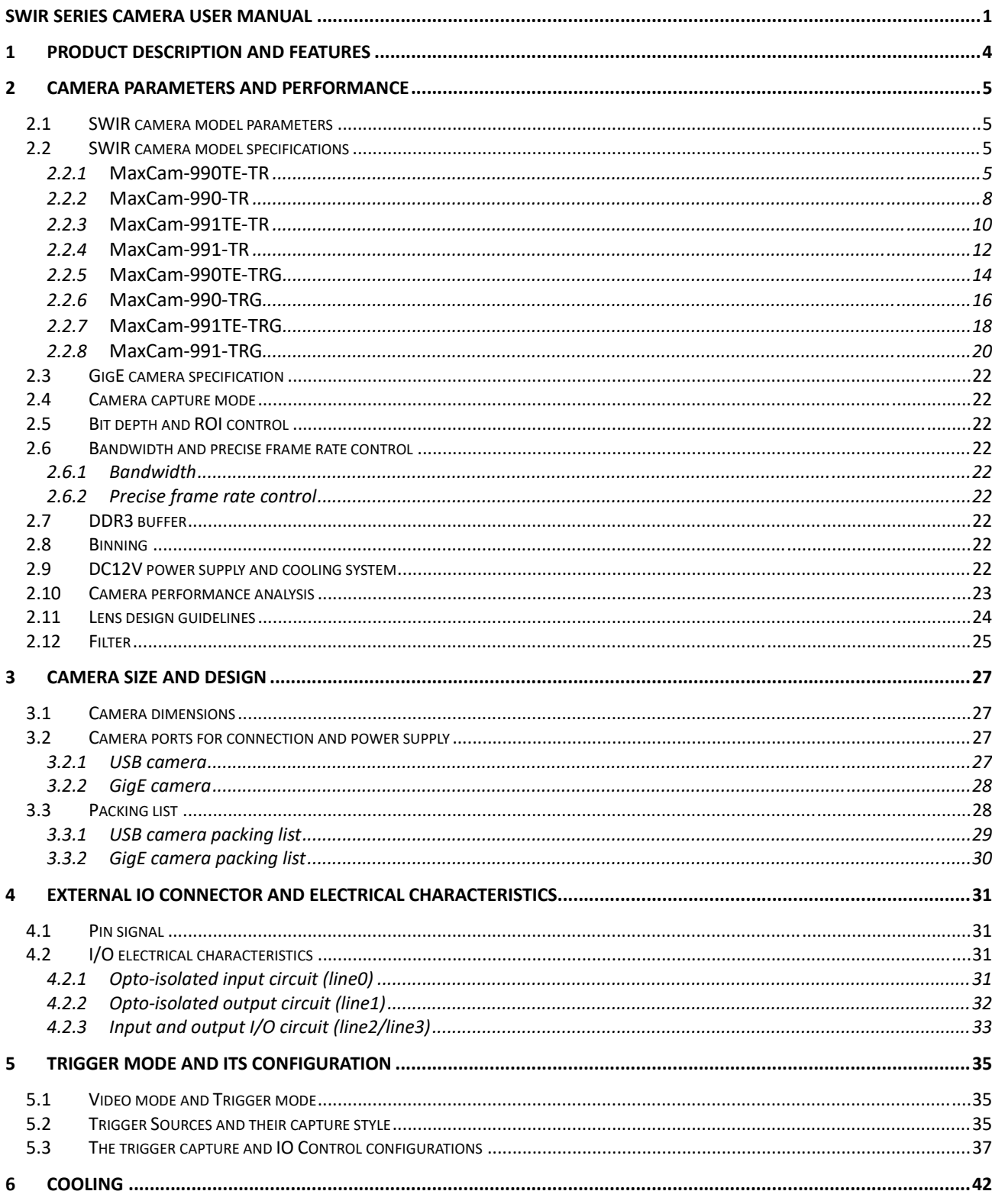

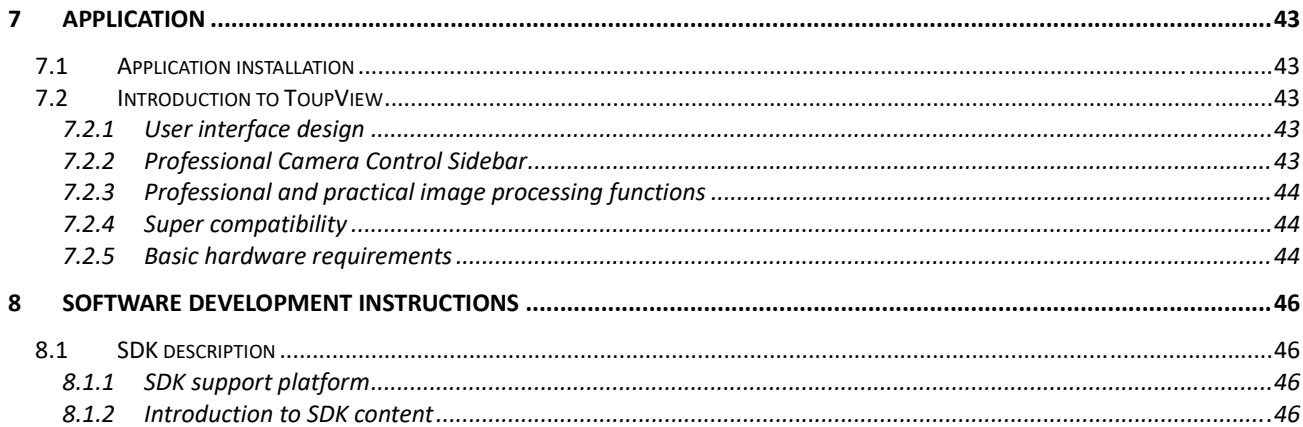

# **1 Product description and features**

SWIR series is a TE-Cooling USB3 / GigE / MIPI / CameraLink interface short-wave infrared camera which adopts SONY SenSWIR InGaAs sensor. This camera has high quantum efficiency and high sensitivity.

SWIR series can be used in NIR-II vivo microscopic imaging, hyperspectral imaging, laser spot observation, machine vision and general infrared detection, near-infrared spot detection, spot shooting and analysis, near-infrared target recognition, fluorescence imaging, fluorescent material imaging, image contrast enhancement, night vision imaging, flame monitoring, material defect inspection, chip inspection, solar cell inspection, pharmaceutical and cosmetic inspection, food, fruit and vegetable defect inspection, grain sorting, plastic sorting, perspective inspection, etc.

The basic features of SWIR series are as follows:

- SONY SenSWIR InGaAs sensor
- Built-in TEC or External TEC cooling chip
- **•** Precise temperature control, the temperature difference can reach 10-25 degrees Celsius
- Spectral response range: 400nm-1800nm
- $\bullet$  5um pixel size
- **•** Global shutter
- Support interface: USB3 / GigE / MIPI(developing) / CameraLink(developing)
- $\bullet$  12-bit ADC
- 4Gb memory
- Support external IO trigger control
- High framerate exceeding official parameters

# **2 Camera parameters and performance**

# **2.1 SWIR camera model parameters**

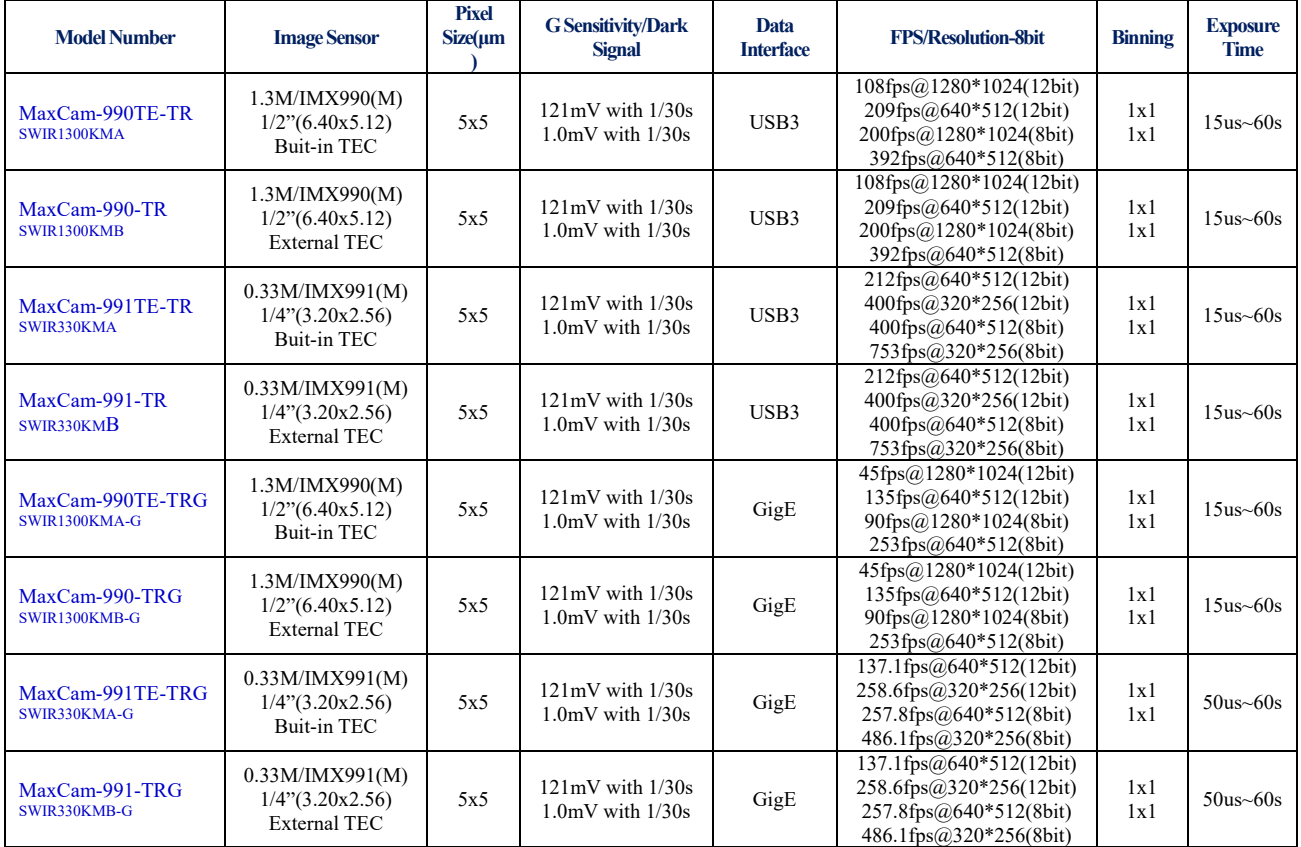

# **2.2 SWIR camera model specifications**

## **2.2.1 MaxCam-990TE-TR**

## Table 1 MaxCam-990 camera specifications

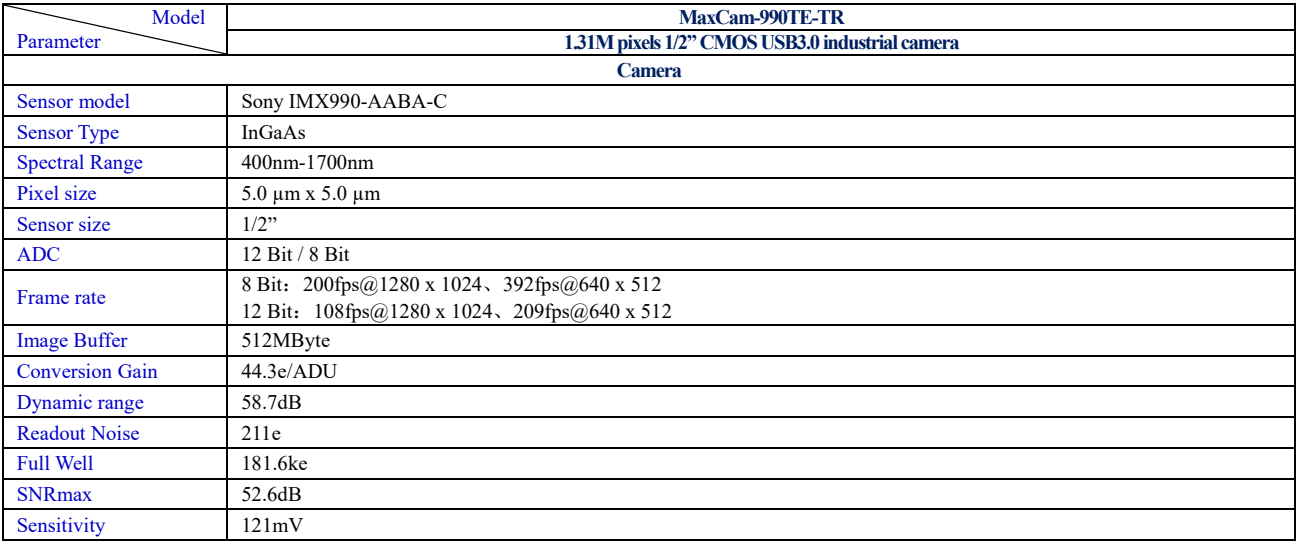

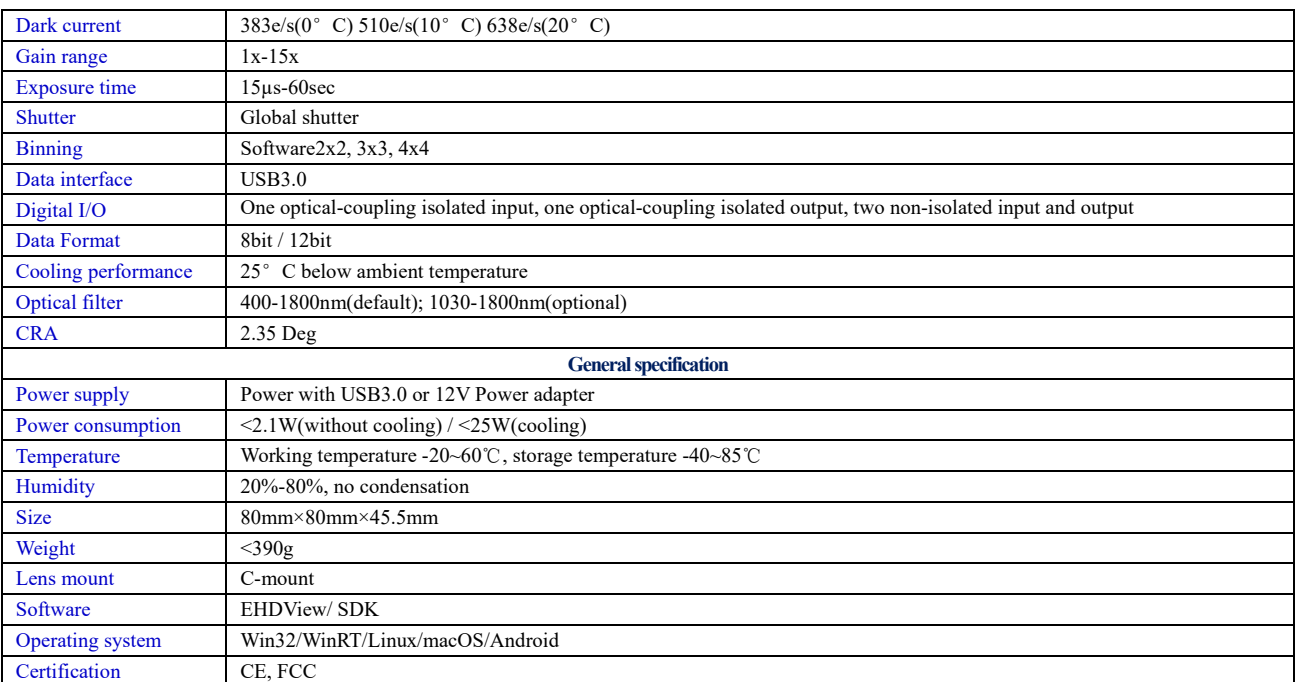

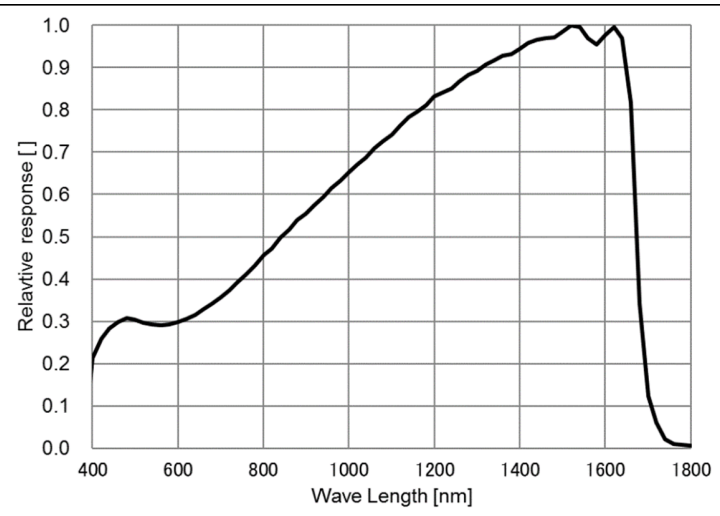

Figure 1 MaxCam-990 spectral response curve

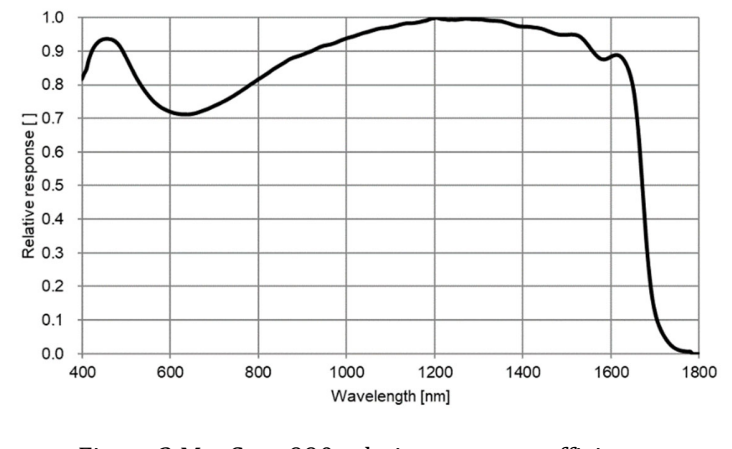

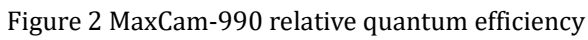

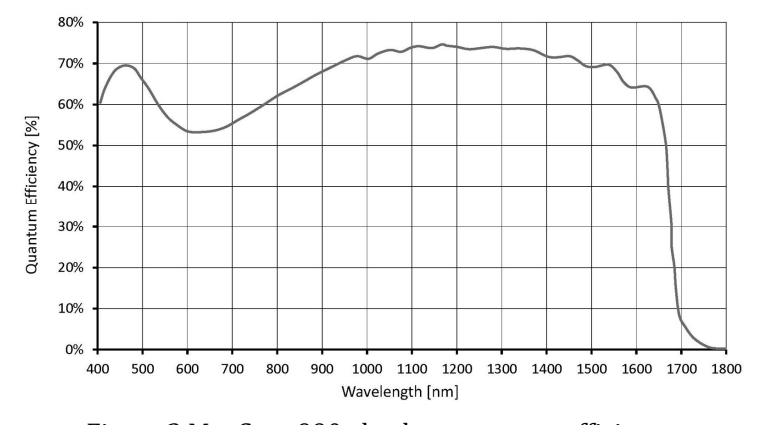

Figure 3 MaxCam-990 absolute quantum efficiency

# **2.2.2 MaxCam-990-TR**

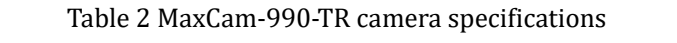

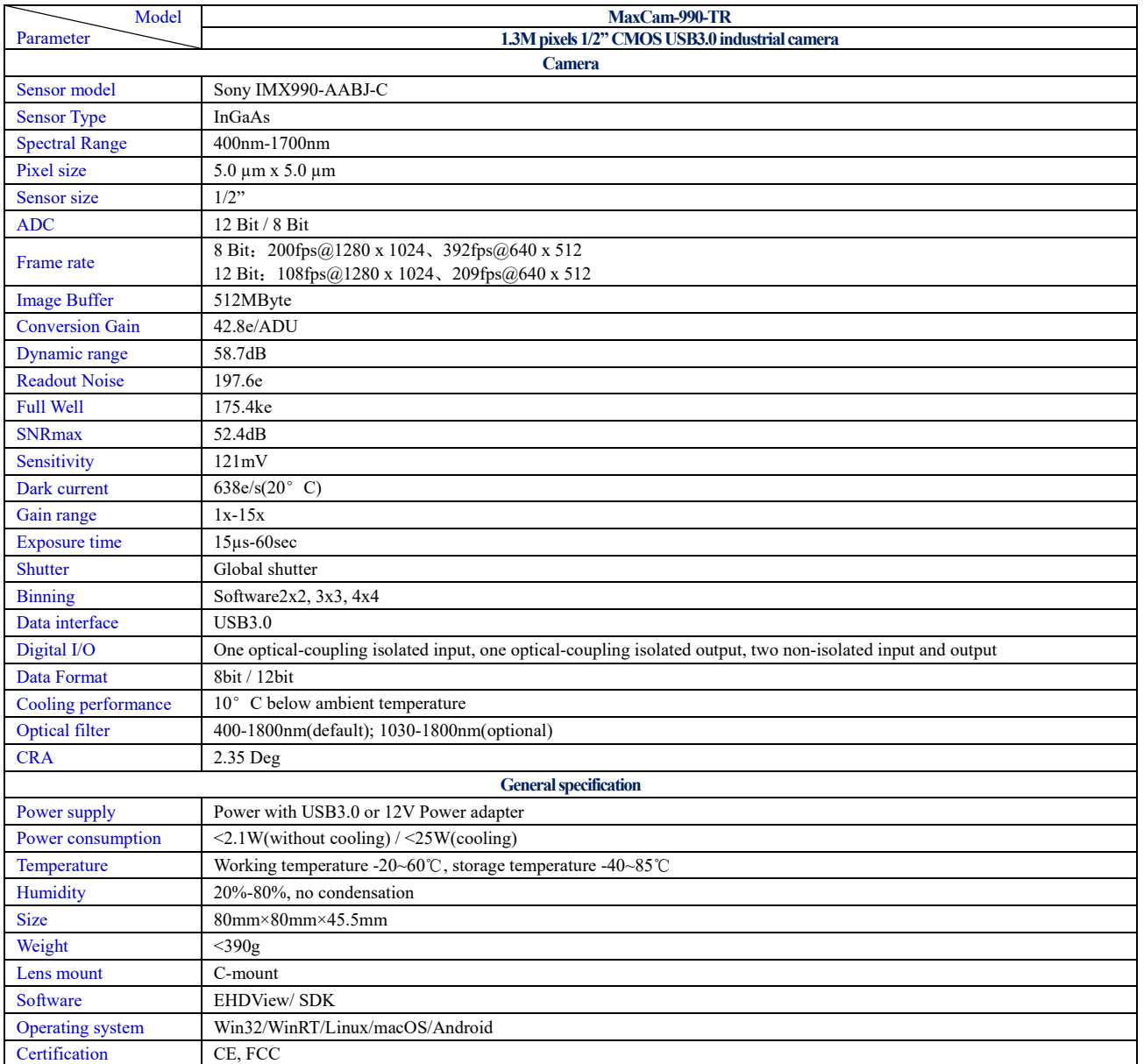

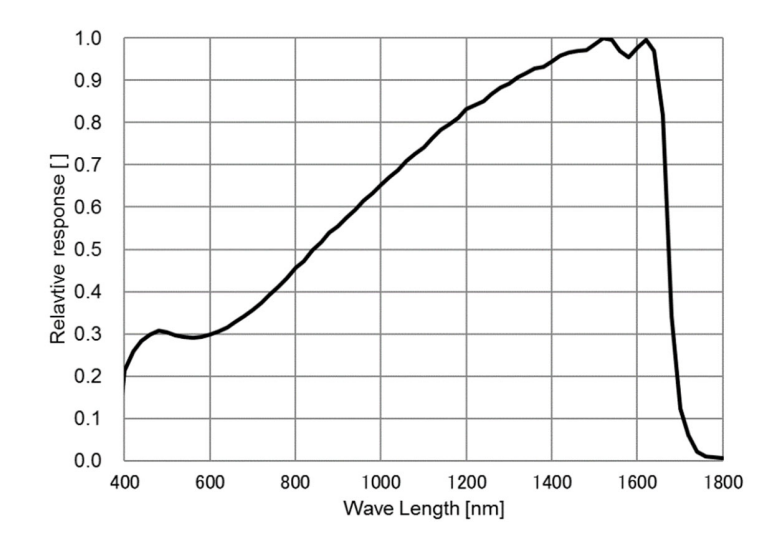

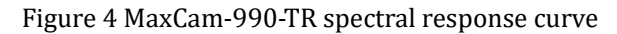

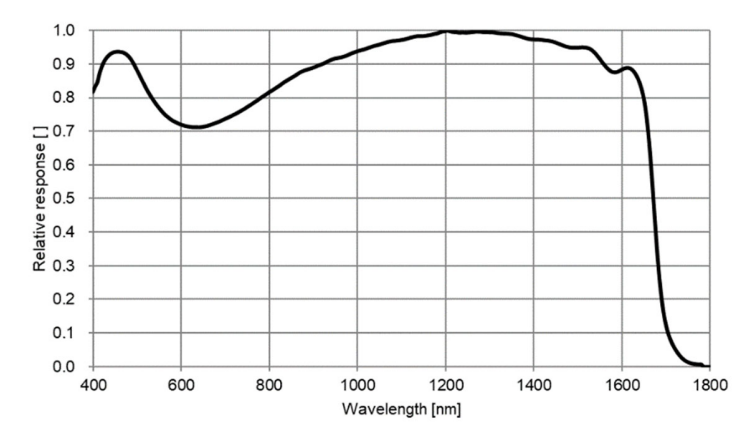

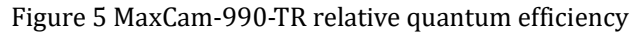

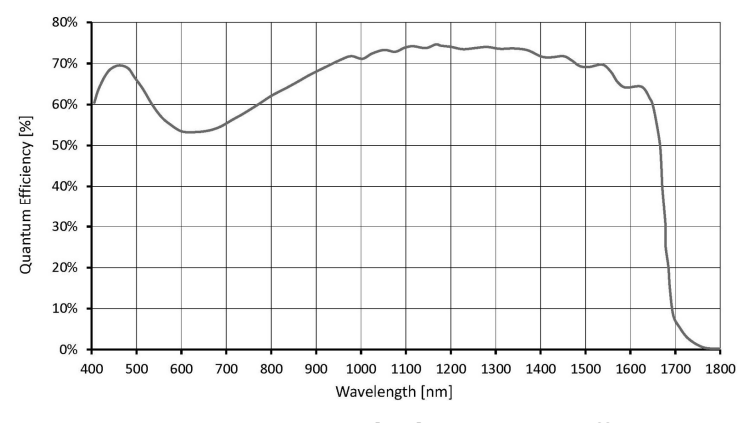

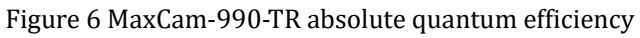

# **2.2.3 MaxCam-991TE-TR**

 $\overline{ }$ 

Operating system Win32/WinRT/Linux/macOS/Android

Certification CE, FCC

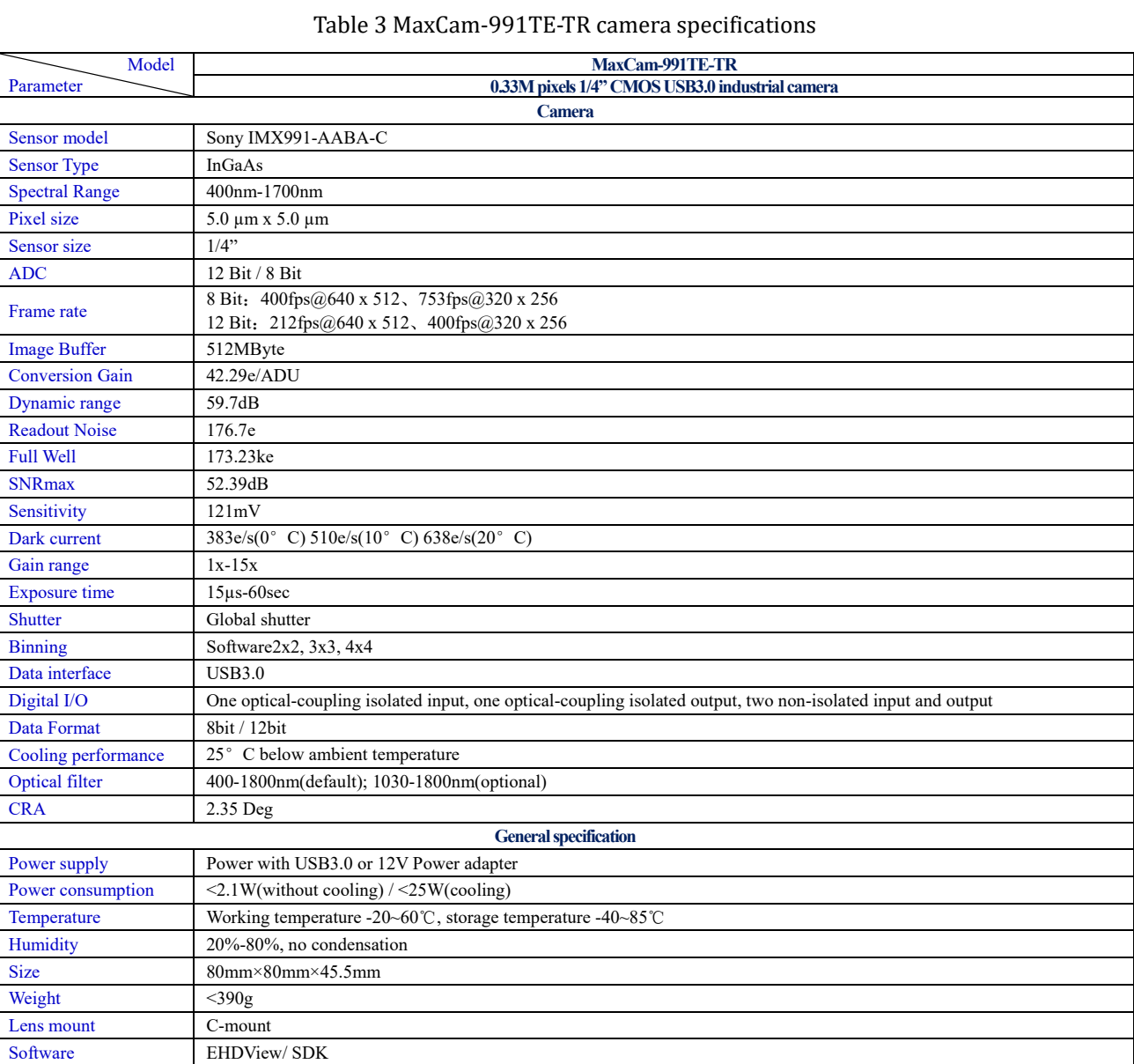

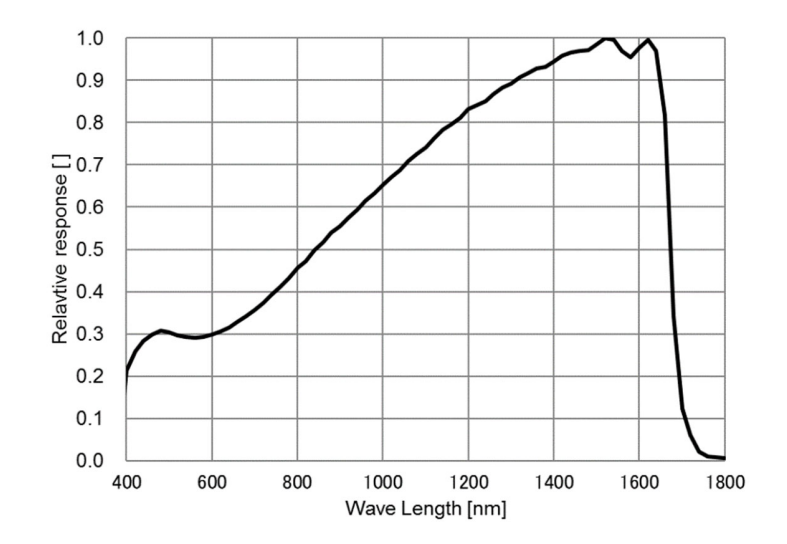

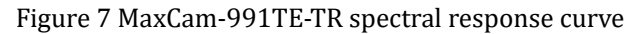

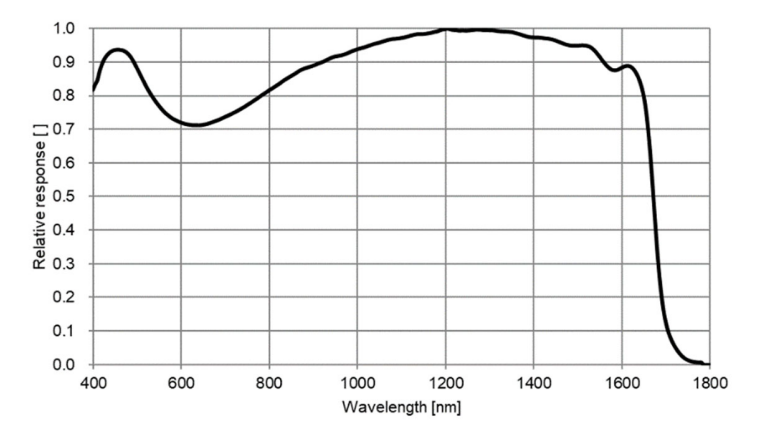

Figure 8 MaxCam-991TE-TR relative quantum efficiency

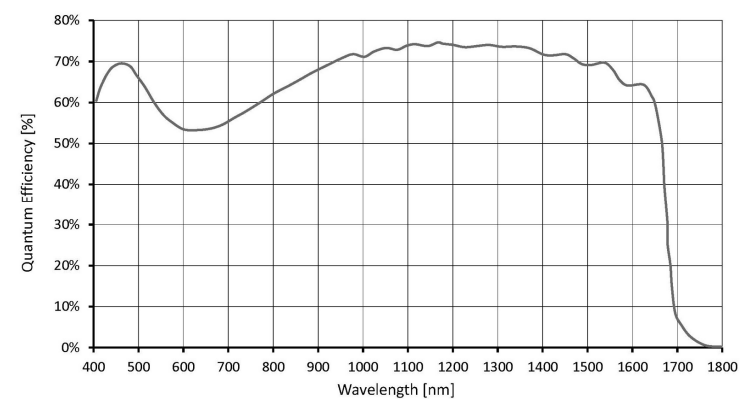

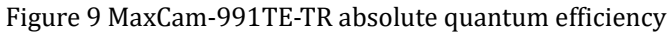

# **2.2.4 MaxCam-991-TR**

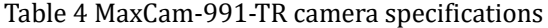

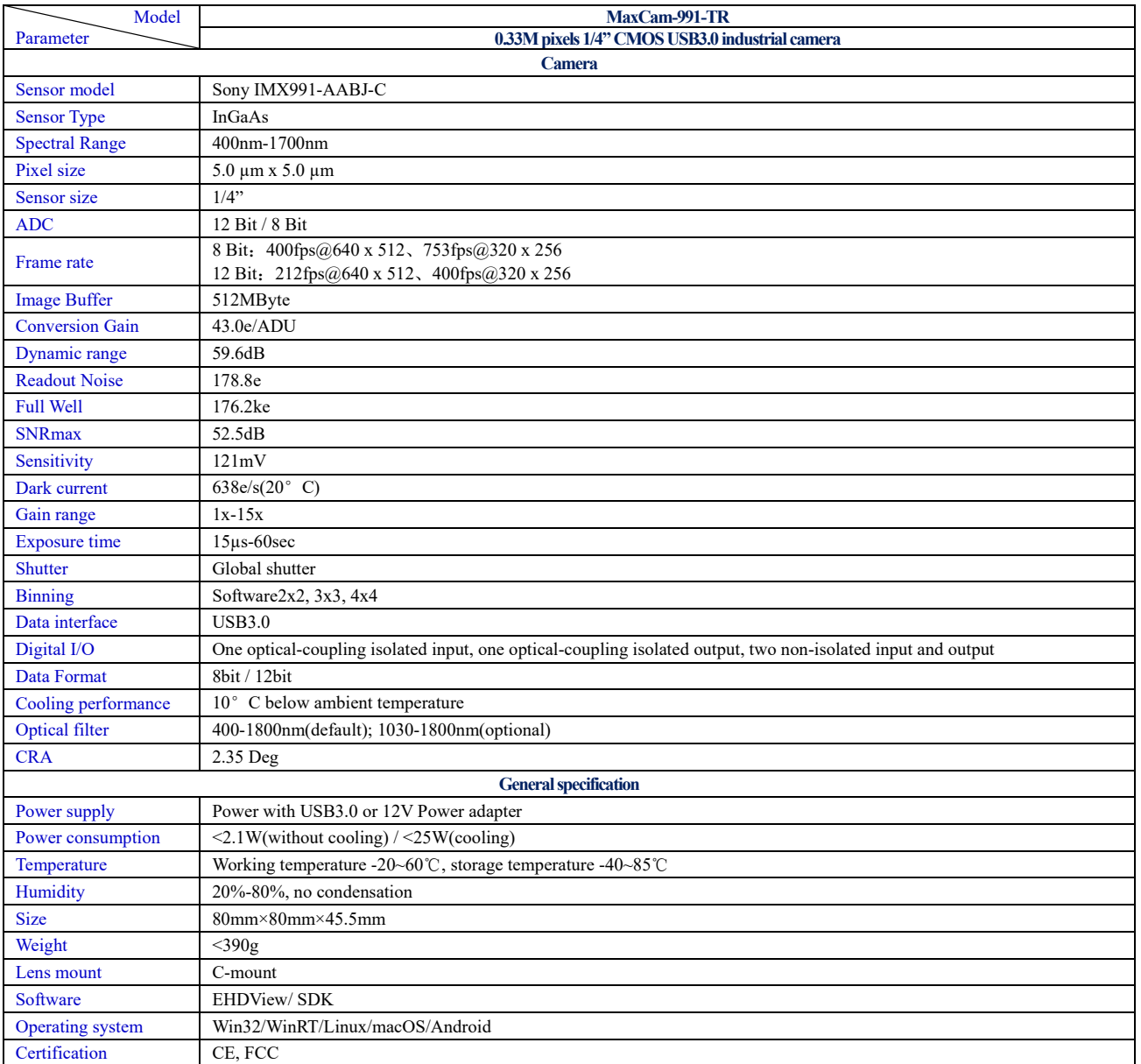

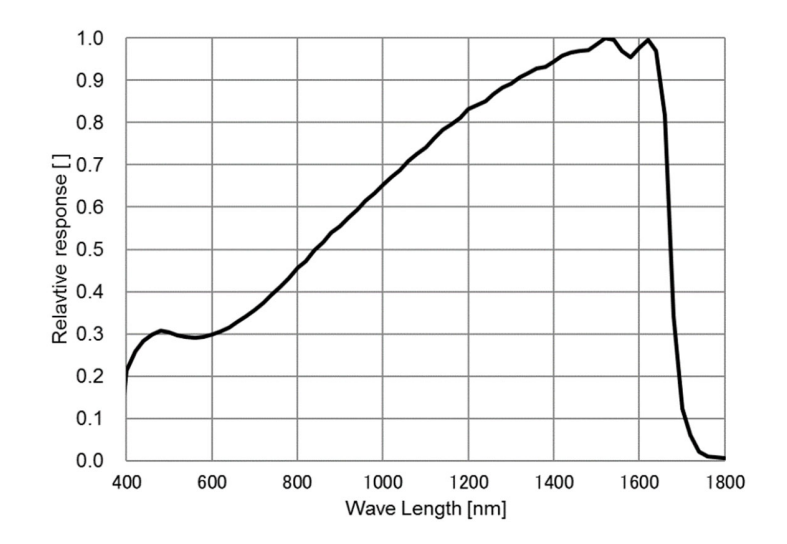

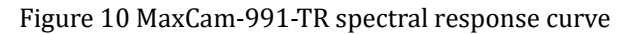

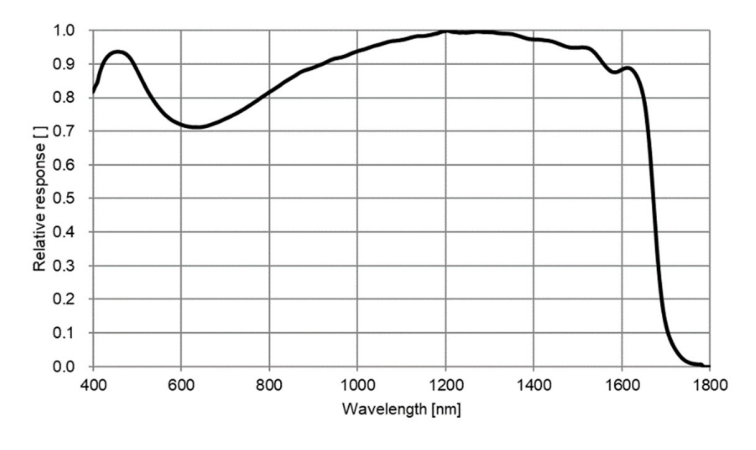

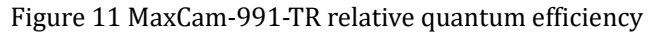

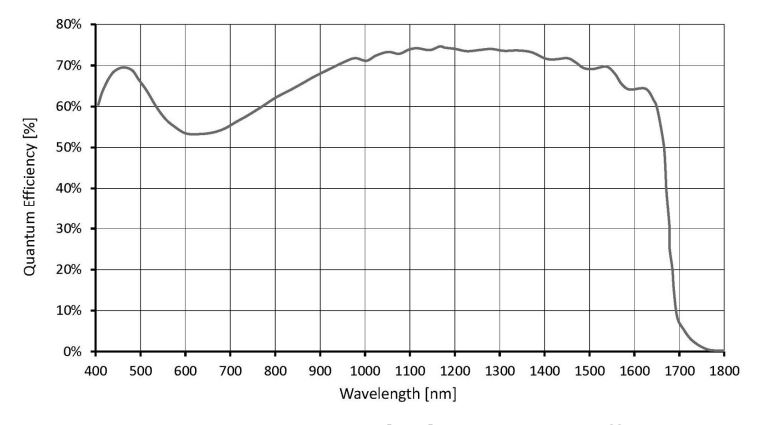

Figure 12 MaxCam-991-TR absolute quantum efficiency

# **2.2.5 MaxCam-990TE-TRG**

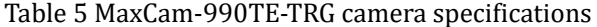

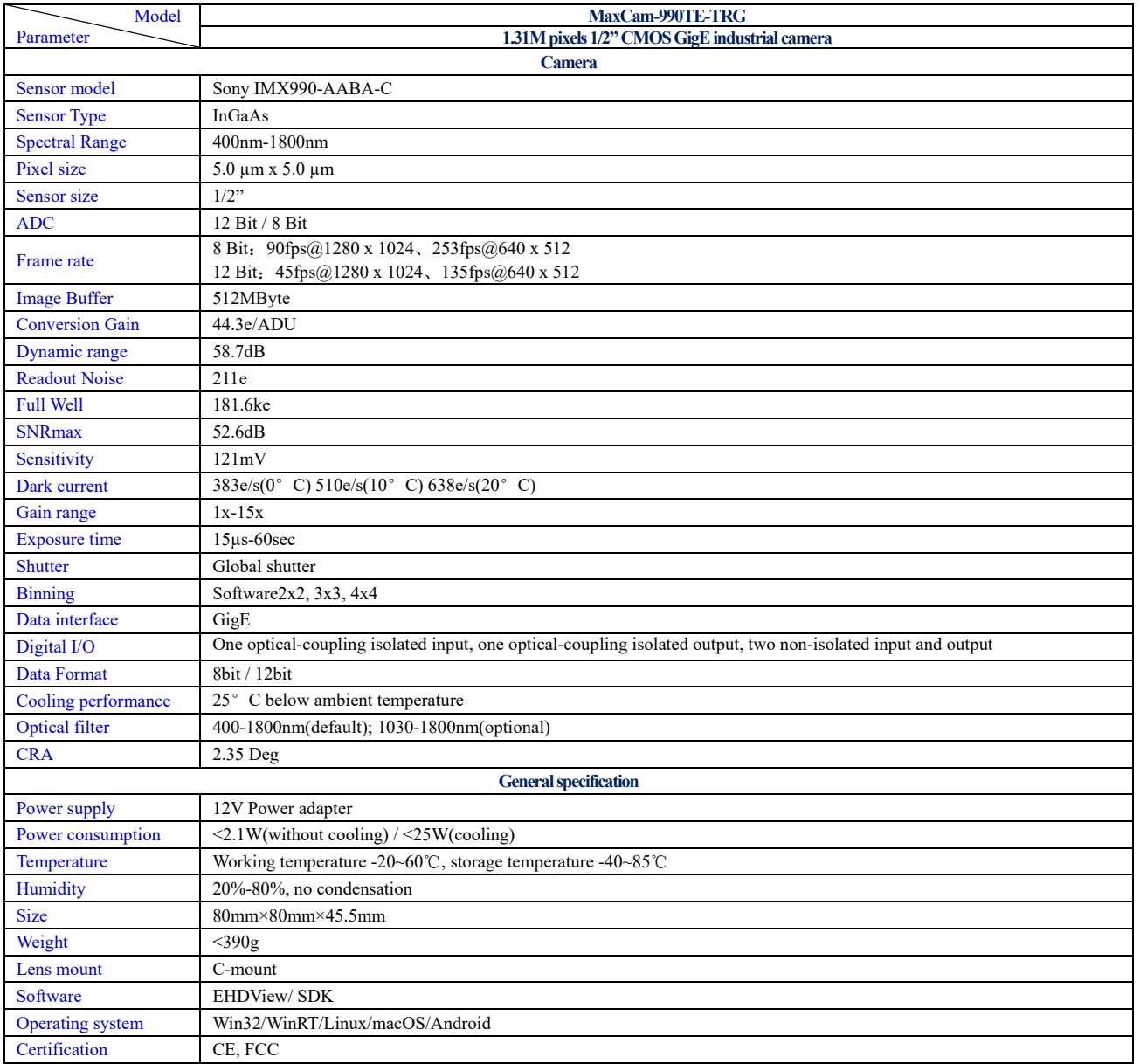

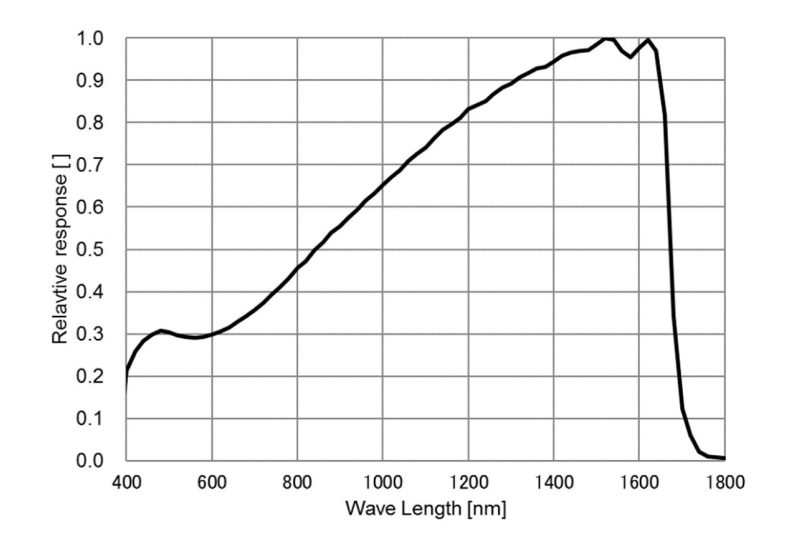

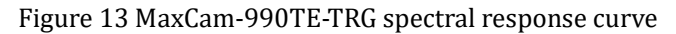

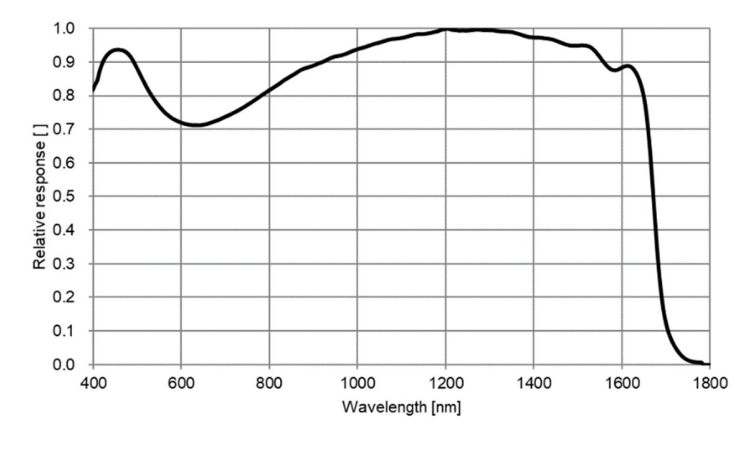

Figure 14 MaxCam-990TE-TRG relative quantum efficiency

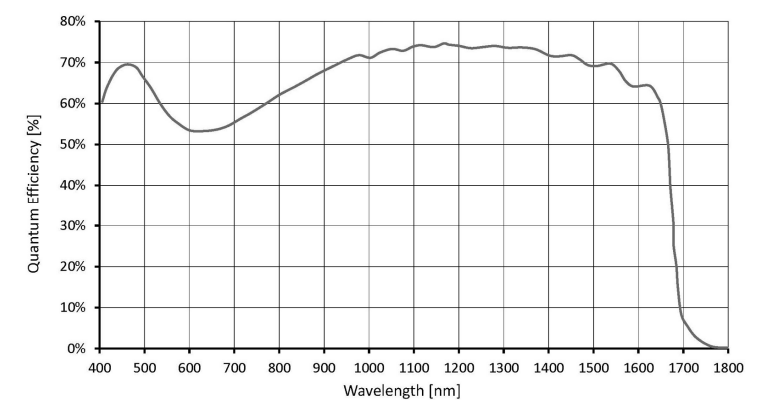

Figure 15 MaxCam-990TE-TRG absolute quantum efficiency

# **2.2.6 MaxCam-990-TRG**

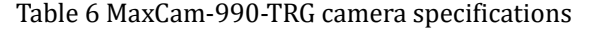

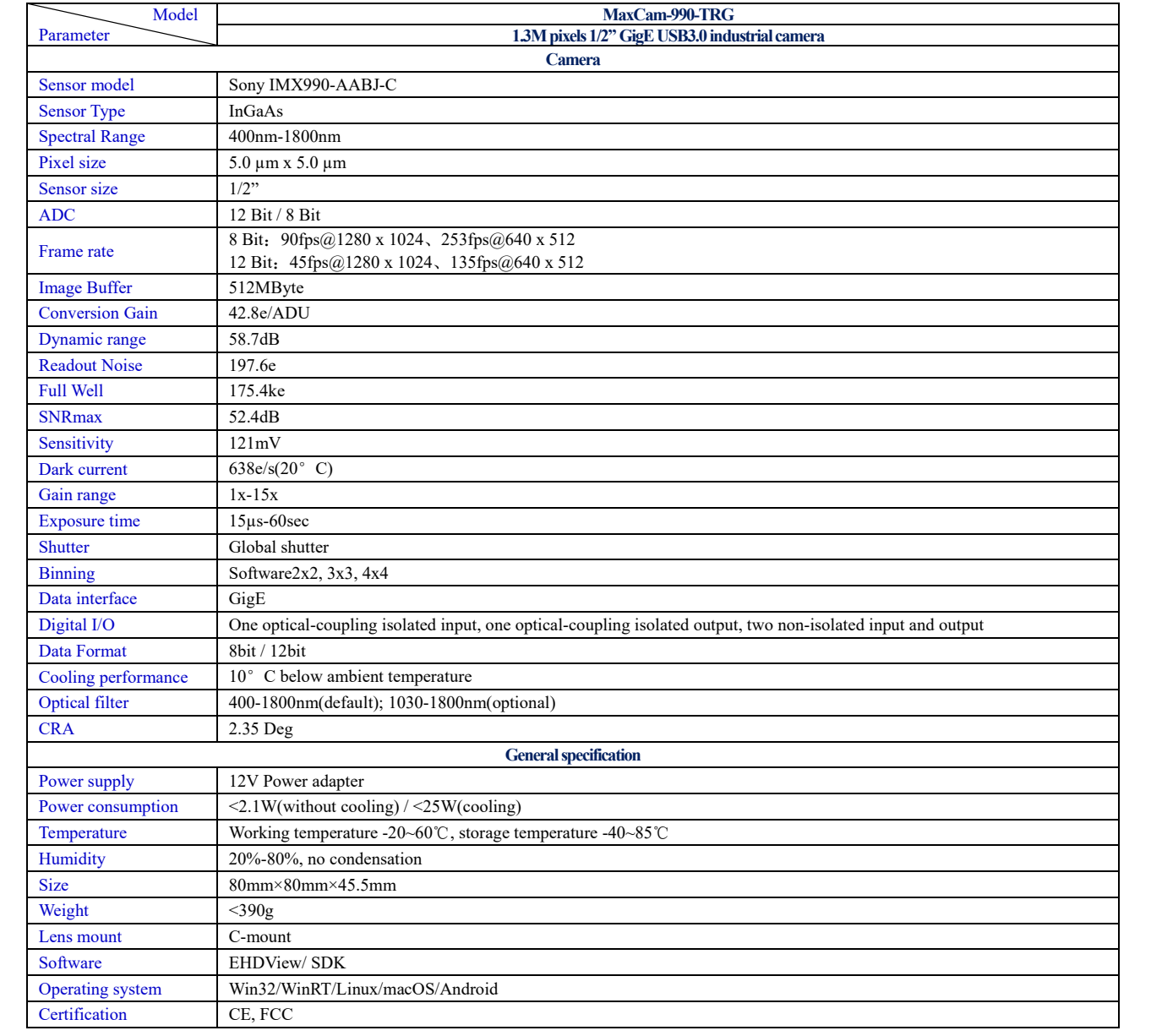

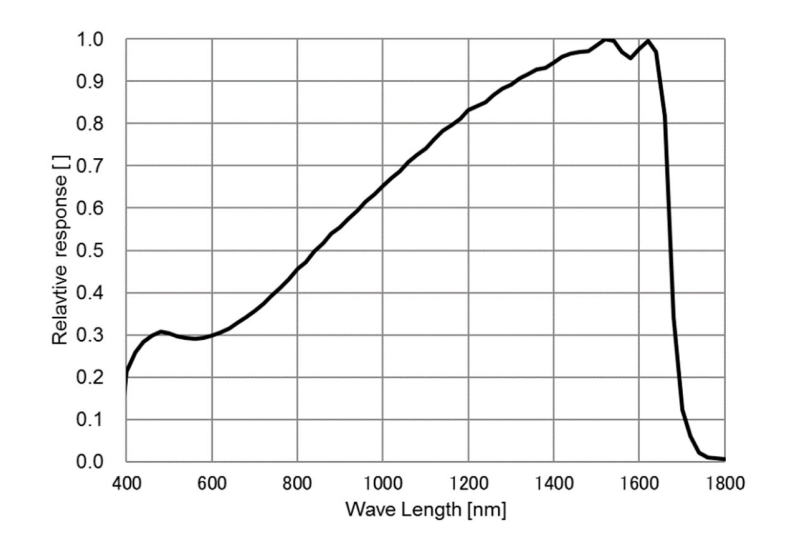

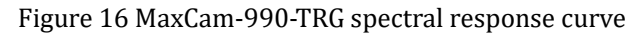

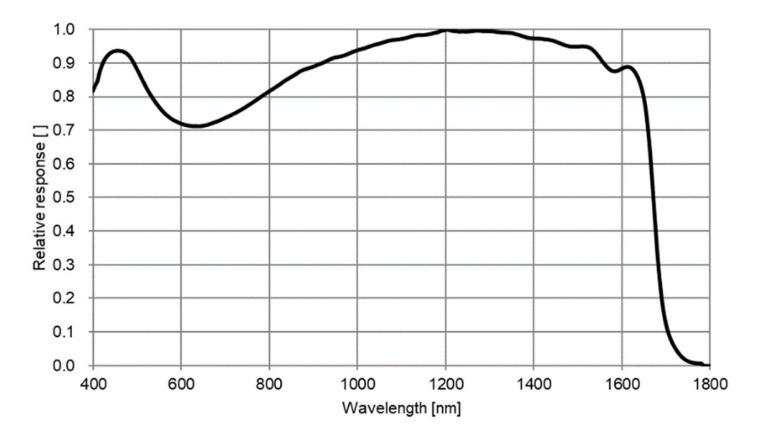

Figure 17 MaxCam-990-TRG relative quantum efficiency

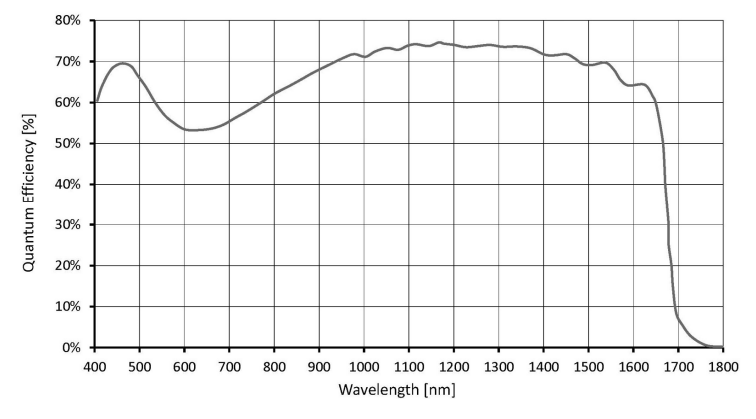

Figure 18 MaxCam-990-TRG absolute quantum efficiency

# **2.2.7 MaxCam-991TE-TRG**

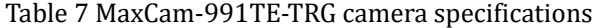

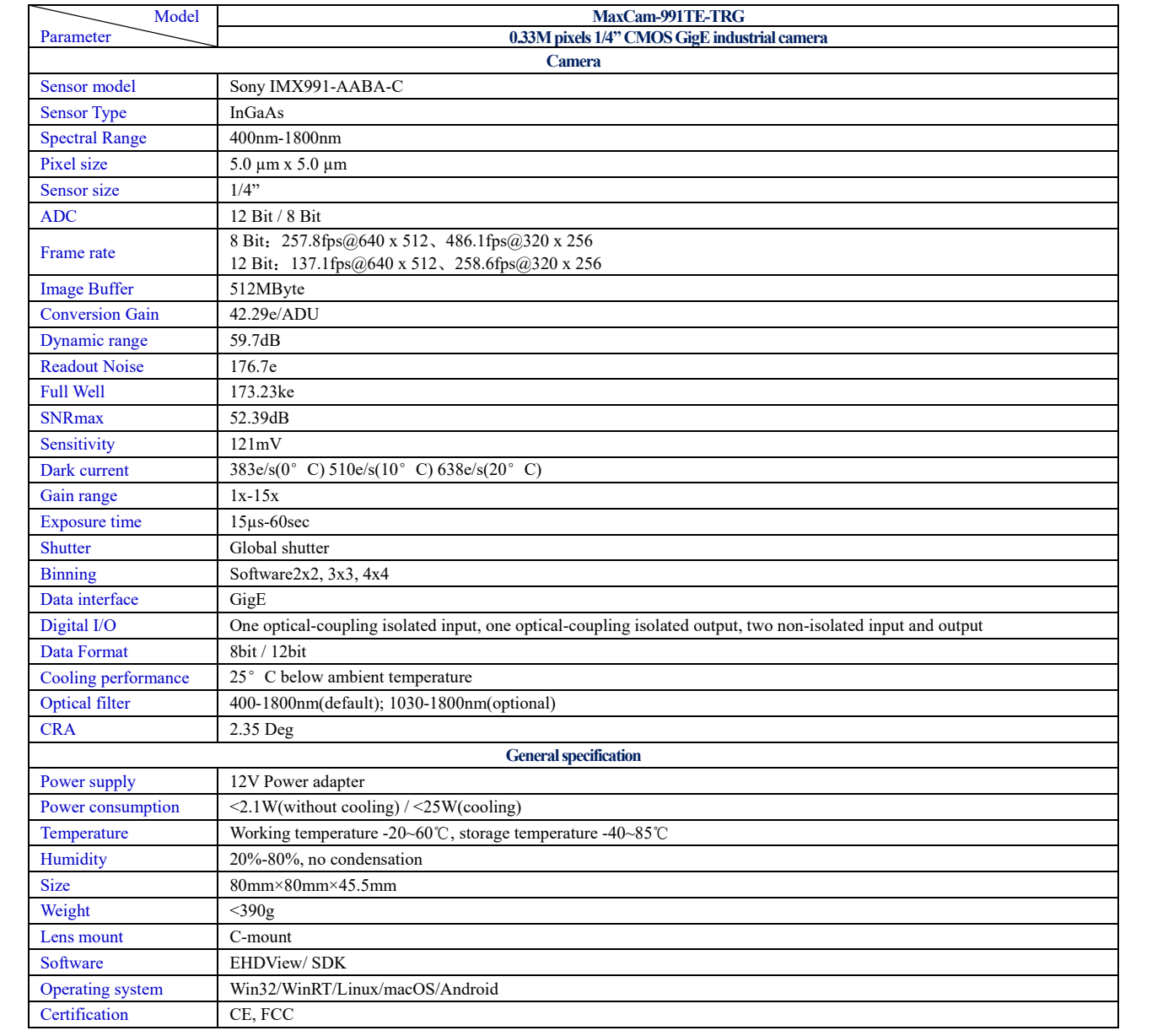

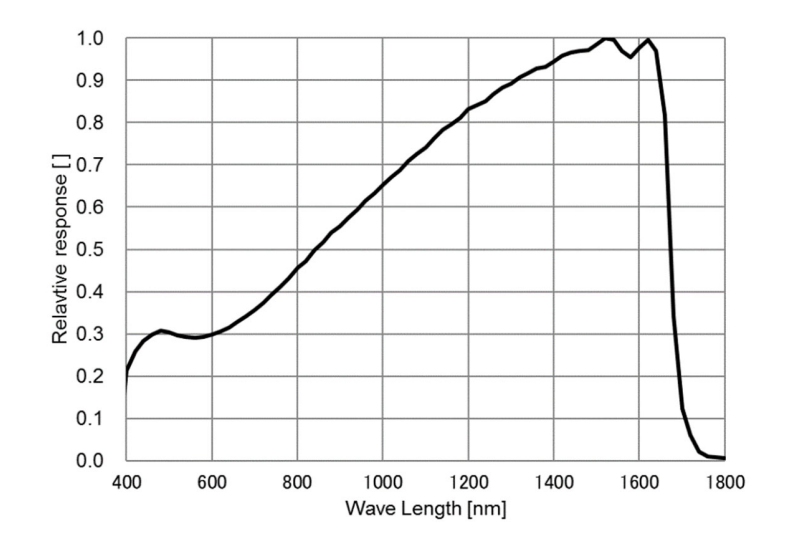

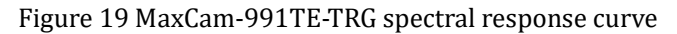

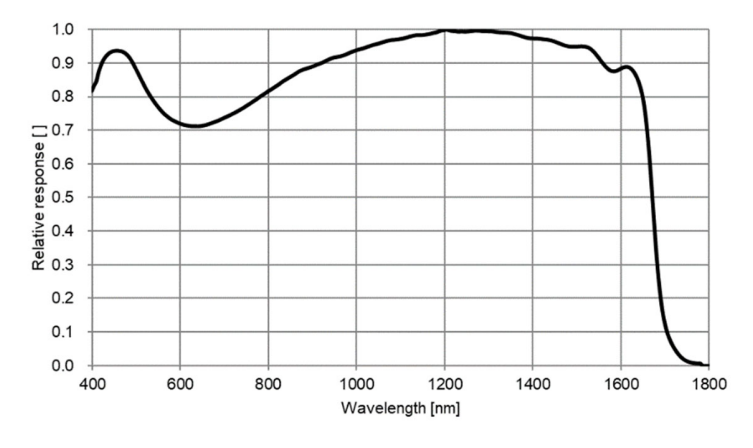

Figure 20 MaxCam-991TE-TRG relative quantum efficiency

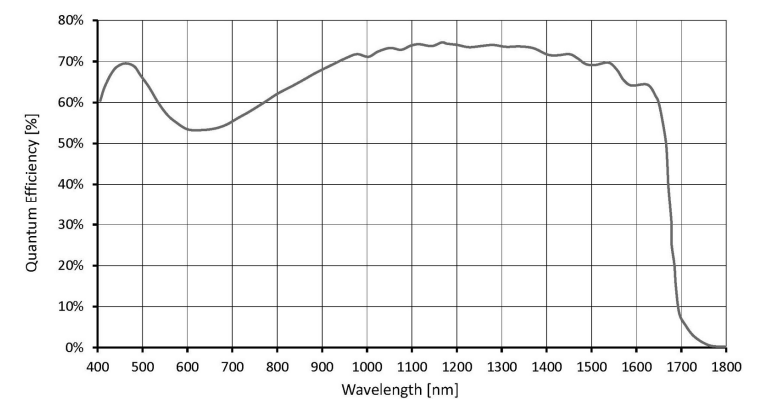

Figure 21 MaxCam-991TE-TRG absolute quantum efficiency

# **2.2.8 MaxCam-991-TRG**

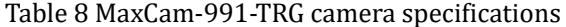

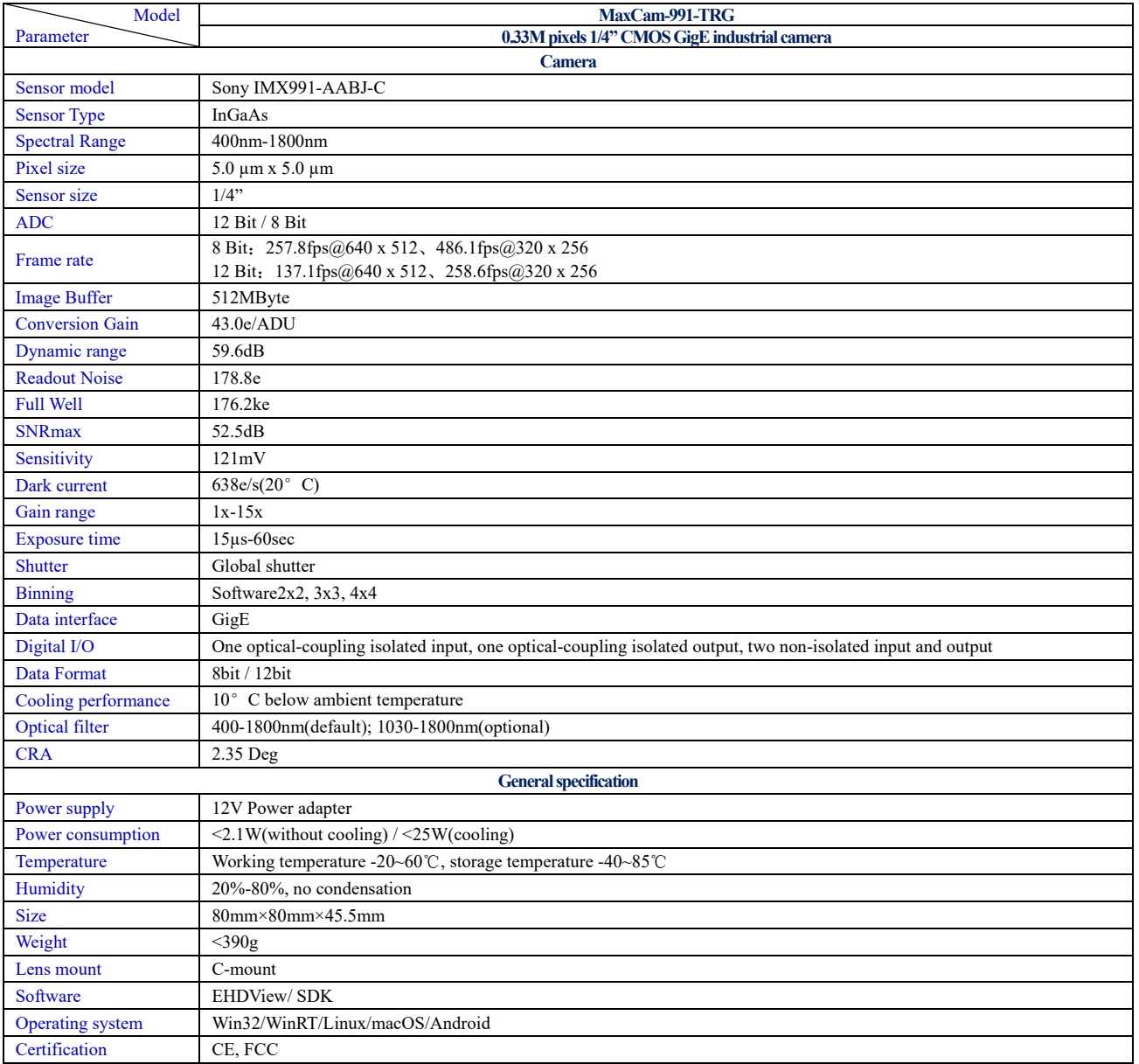

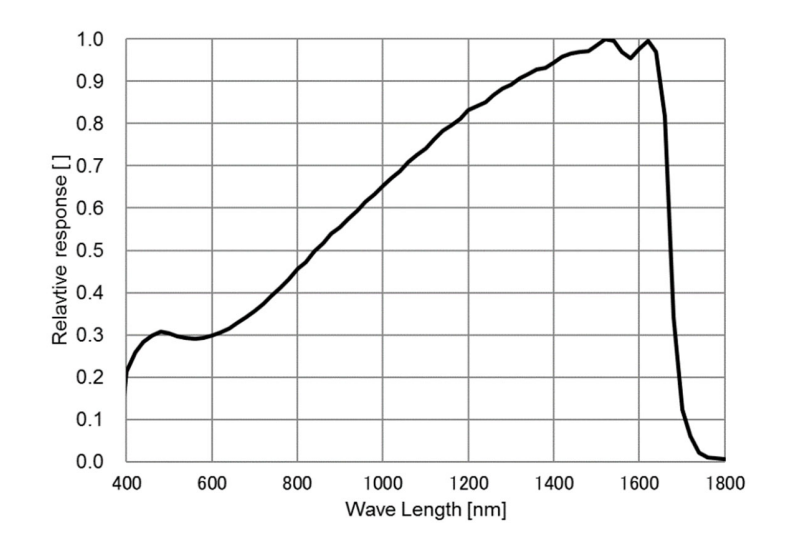

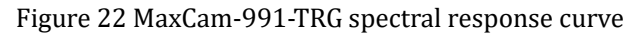

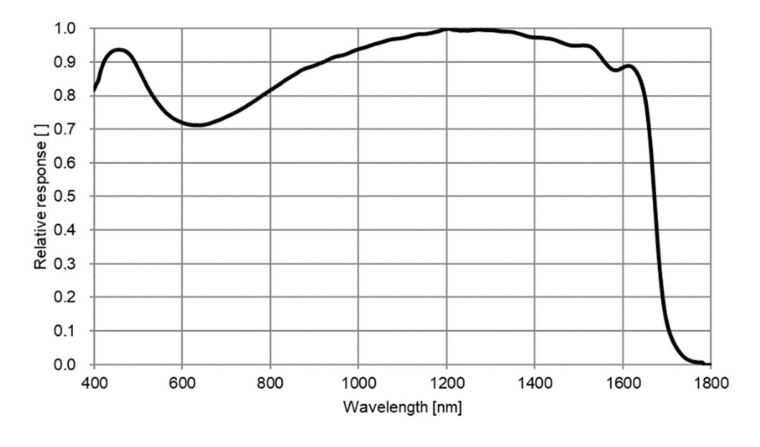

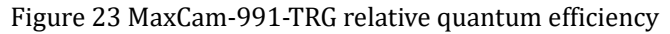

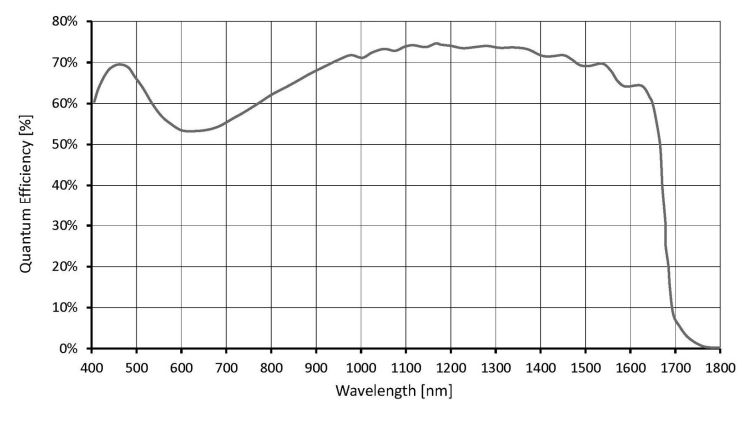

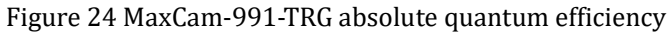

#### **2.3 GigE camera specification**

The GigE camera requires the host card's jumbo frame mode to be enabled to achieve the highest frame rate.

Ensure that the IP addresses of the GigE camera and PC network card are in the same network segment.

Support multiple cameras to work simultaneously and synchronize acquisition through external trigger interfaces.

#### **2.4 Camera capture mode**

Camera operation mode support: Video Mode or Trigger Mode.

Camera Trigger Mode supports: Soft Trigger Mode(Software) or External Trigger Mode(Isolated input, GPIO0, GPIO1, Counter or PWM).

#### **2.5 Bit depth and ROI control**

SWIR series has a built-in 12bit ADC, and the camera also supports hardware ROI. The smaller the ROI size, the faster the frame rate.

#### **2.6 Bandwidth and precise frame rate control**

#### **2.6.1 Bandwidth**

SWIR series supports bandwidth adjustment from 1% to 100%. As shown in Figure 25, the camera is with 100% bandwidth by default, and you can drag the slider to set the desired bandwidth.

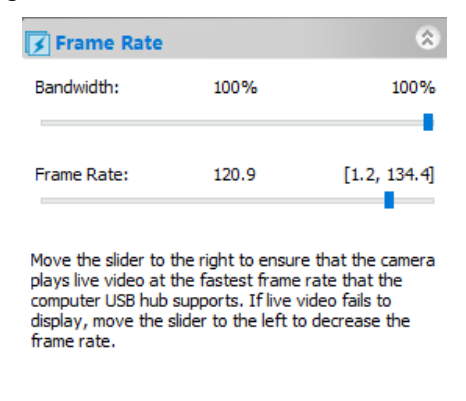

Figure 25 Bandwidth and precise frame rate settings

#### **2.6.2 Precise frame rate control**

SWIR series supports precise frame rate control. The frame rate range will vary based on bandwidth, bit depth, resolution, ROI. As shown in Figure 25, the current frame rate can be set by dragging the Bandwith or Frame Rate slider bar left or right.

#### **2.7 DDR3 buffer**

SWIR series has a built-in 512MB (4Gb) DDR3 buffer, which can effectively improve the stability of USB3.0 / GigE data transmission and ensure that the camera does not lose frames when working.

#### **2.8 Binning**

SWIR series supports additive or averaged 1x1 to 8x8 digital binning, and averaged 1x1 to 2x2 hardware binning. Hardware binning can achieve higher frame rates than software binning.

#### **2.9 DC12V power supply and cooling system**

When the DC12V power supply is plugged in, both the camera cooling system and the imaging system use a unified 12V power supply.

For USB camera, when the DC12V power supply is disconnected, the camera cooling system stops working, and the imaging system will automatically switch to the USB 5V power supply and the camera can work normally in passive cooling mode.

For GigE camera, when the DC12V power supply is disconnected, the camera cant work.

The cooling system of SWIR series has a built-in or external TEC cooling for the sensor. It uses an external heat dissipation structure and a fan to assist heat dissipation. The working temperature can be adjusted to a specific value, and the effective cooling temperature can be lower than the ambient temperature by  $10 - 25$  °C. The efficient cooling system guarantees extremely low dark current levels.

The TEC system is controlled by PID algorithm, so that the TEC can be accurately adjusted to the target temperature, and the temperature deviation is  $0.1^{\circ}$ C.

#### **2.10 Camera performance analysis**

The performance of the camera can be evaluated by e-/ADU, Readout Noise, Full Well and Dynamic Range.

e-/ADU: The electron signal of the CCD/CMOS camera is converted into a digital signal through a series of circuits such as readout, amplification, and analog-to-digital converter. The converted digital signal unit is called ADU. The conversion factor is e-/ADU.

Readout Noise: Readout noise is the most important reference indicator for measuring camera performance. Low readout noise usually means better signal-to-noise ratio and better image quality. Readout noise occurs when electrons go through steps such as analog-to-digital conversion, amplification, and processing to create an image during readout.

Full Well: The maximum capacity of how many electrons could be held by each pixel of the camera. Under the same conditions of noise and A/D conversion, the larger the full-well charge capacity of the sensor, the wider the dynamic range.

Dynamic Range: Dynamic range is specified as the maximum achievable signal divided by the camera noise, where the signal strength is determined by the full-well capacity and noise is the sum of dark and readout noises.. Dynamic range represents the camera's ability to display the brightest and darkest parts of an image and how much there is variation between the two. There may be one part of an image that is completely black and another part that is completely saturated.

For SWIR series, when describing camera performance, Gain Value In xxx% mode, here use xxx as the x - axis ( Gain Value )

 $Rel Gain(dB) = 20 * log_{10}[xxx(Gain Value)/100]$ 

 $xxx(Gain Value) = 100 \times 10^{(Rel Gain(dB)/20)}$ 

The performance parameters of the camera are as follows:

- Maximum resolution
- RAW 12 Bit mode
- Temperature : 5°C

#### Table 9 MaxCam-990TE-TR camera performance parameters

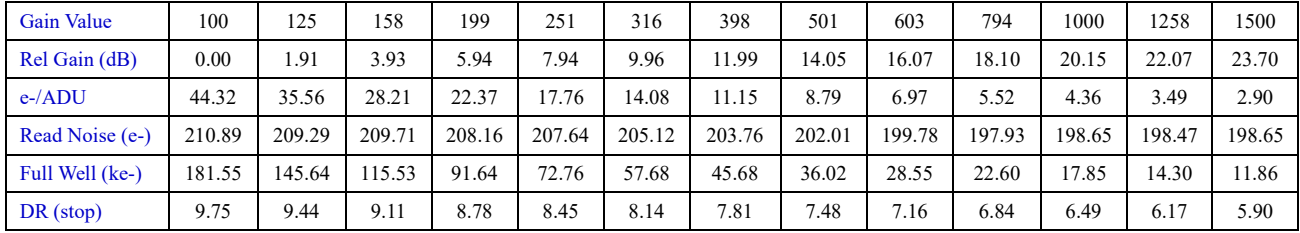

SWIR Series Camera User Manual

| <b>Gain Value</b> | 100    | 125    | 58     | 199    | 251    | 316    | 398    | 501    | 603    | 794    | 1000   | 1258   | 1500   |
|-------------------|--------|--------|--------|--------|--------|--------|--------|--------|--------|--------|--------|--------|--------|
| Rel Gain (dB)     | 0.00   | .25    | . .57  | . 97   | 2.47   | 3.12   | 3.91   | 4.92   | 6.20   | 7.77   | 9.72   | 11.94  | 14.32  |
| $e$ -/ADU         | 42.82  | 34.37  | 27.32  | 21.75  | 17.31  | 13.73  | 10.95  | 8.71   | 6.91   | 5.51   | 4.40   | 3.59   | 2.99   |
| Read Noise (e-)   | 197.63 | 196.91 | 195.76 | 198.17 | 195.23 | 195.78 | 195.14 | 196.15 | 193.04 | 195.82 | 203.27 | 208.32 | 208.36 |
| Full Well (ke-)   | 175.41 | 140.77 | 11.90  | 89.07  | 70.90  | 56.25  | 44.84  | 35.67  | 28.30  | 22.57  | 18.04  | 14.69  | 12.25  |
| $DR$ (stop)       | 9.79   | 9.48   | 9.16   | 8.81   | 8.50   | 8.17   | 7.84   | 7.51   | 7.20   | 6.85   | 6.47   | 6.14   | 5.88   |

Table 10 MaxCam-990-TR camera performance parameters

Table 11 MaxCam-991TE-TR camera performance parameters

| <b>Gain Value</b> | 100    | 125    | 158    | 199    | 251    | 316    | 398    | 501    | 603    | 794    | 1000   | 1258   | 1500   |
|-------------------|--------|--------|--------|--------|--------|--------|--------|--------|--------|--------|--------|--------|--------|
| Rel Gain (dB)     | 0.00   | 1.89   | 3.91   | 5.88   | 7.88   | 9.89   | 11.88  | 13.87  | 15.85  | 17.84  | 19.82  | 21.66  | 23.23  |
| $e$ -/ADU         | 42.29  | 34.00  | 26.98  | 21.48  | 17.07  | 13.54  | 10.77  | 8.57   | 6.82   | 5.43   | 4.32   | 3.49   | 2.92   |
| Read Noise (e-)   | 174.99 | 169.28 | 172.01 | 171.45 | 170.73 | 169.36 | 168.80 | 170.65 | 173.33 | 176.87 | 184.04 | 189.99 | 187.34 |
| Full Well (ke-)   | 173.23 | 139.27 | 110.49 | 87.99  | 69.90  | 55.47  | 44.11  | 35.08  | 27.92  | 22.23  | 17.69  | 14.31  | 11.95  |
| $DR$ (stop)       | 9.95   | 9.68   | 9.33   | 9.00   | 8.68   | 8.36   | 8.03   | 7.68   | 7.33   | 6.97   | 6.59   | 6.24   | 6.00   |

Table 12 MaxCam-991-TR camera performance parameters

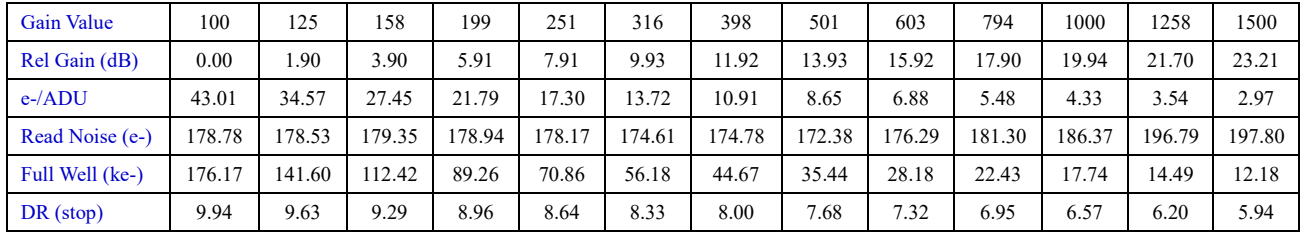

## **2.11 Lens design guidelines**

Information on lens selection is provided below.

The sensor imaging and the lenses are shown in Figure 26 and Figure 27.

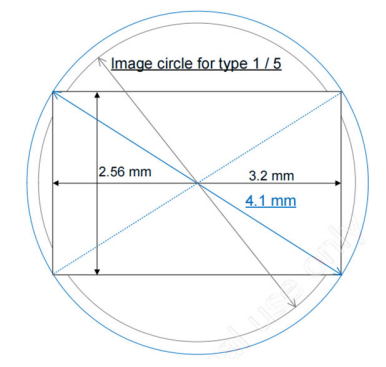

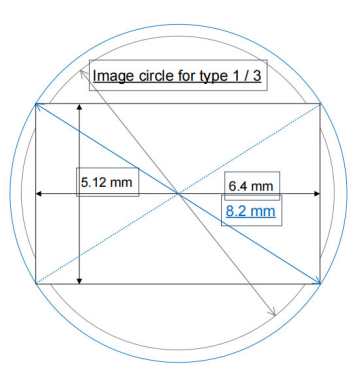

Figure 26 IMX991 relationship between image circle and pixel area

Figure 27 IMX990 relationship between image circle and pixel area

The following figure recommends the characteristics of CRA when the image height is from 0-100%.

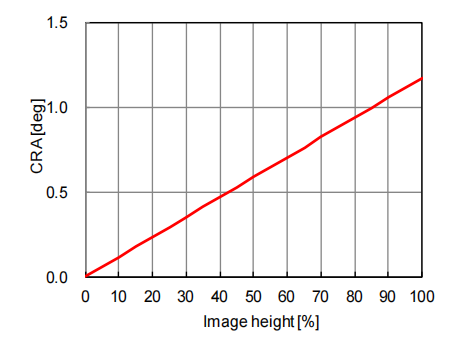

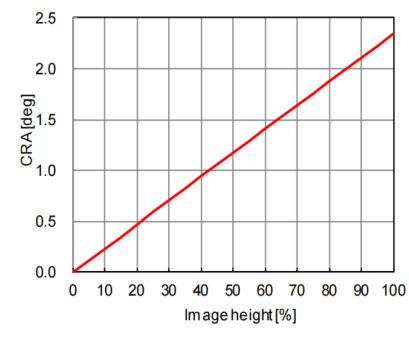

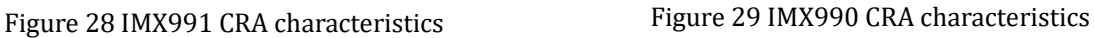

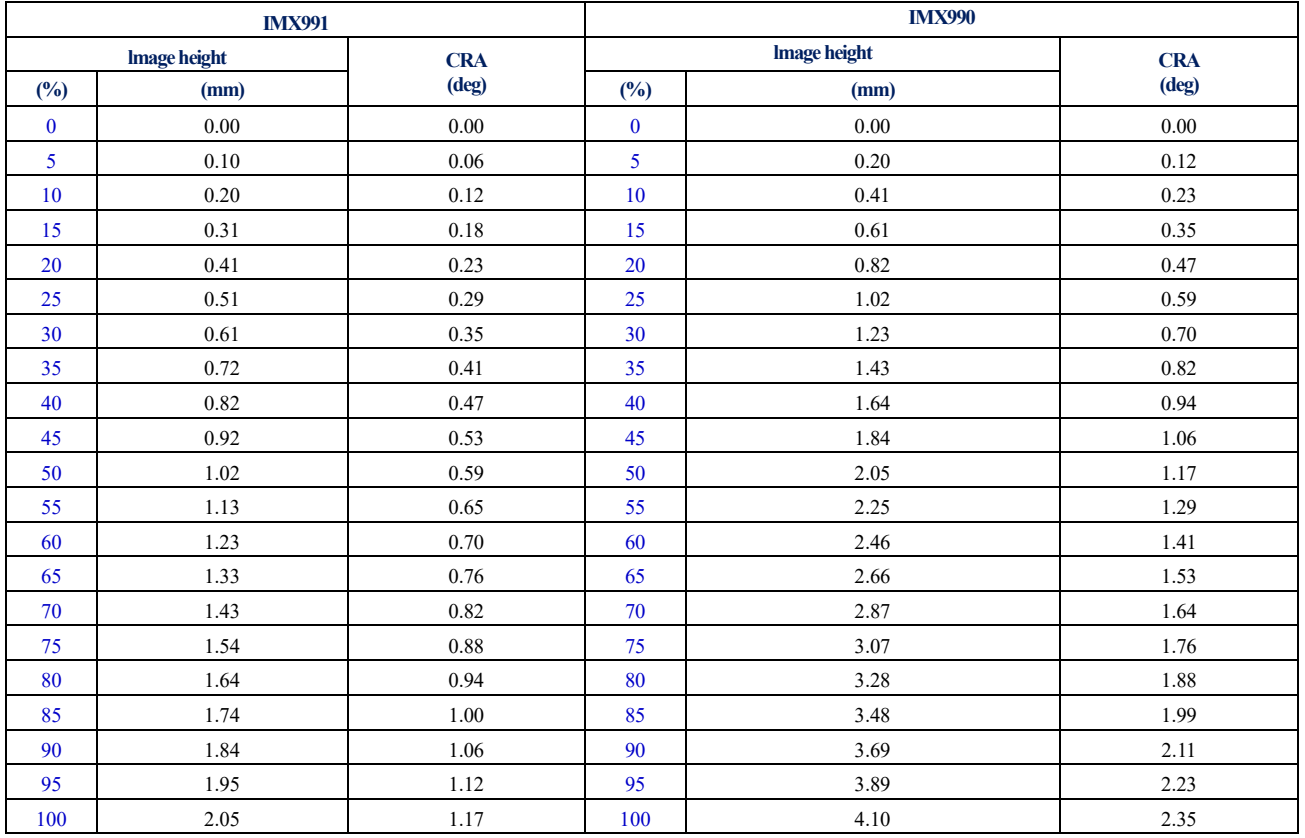

#### Table 13 CRA(Chief Ray Angle) characteristics

# **2.12 Filter**

The SWIR series uses two filters: the long wave pass filter LPF390H and the long wave pass filter LP1000H. LPF390H: D25X1MM cuts off 200-375HR- pass through 400-1800HT-T90-OD5

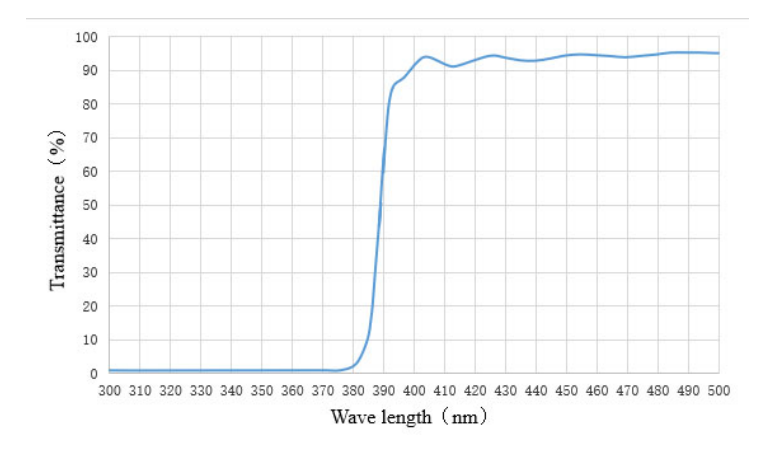

Figure 30 Long wave pass filter LPF390H transmittance curve LP1000H: D25x2MM 200-980HR-1030-1800NM T90-OD5

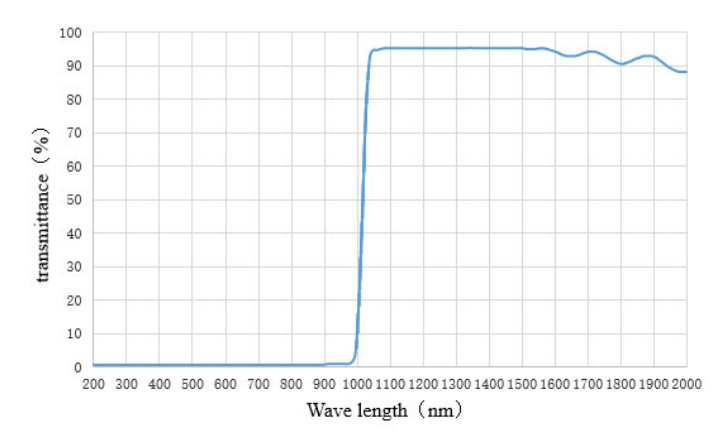

Figure 31 Long wave pass filter LP1000H transmittance curve

# **3 Camera size and design**

# **3.1 Camera dimensions**

USB camera and GigE camera dimensions are shown in Figure 32 and Figure 33.

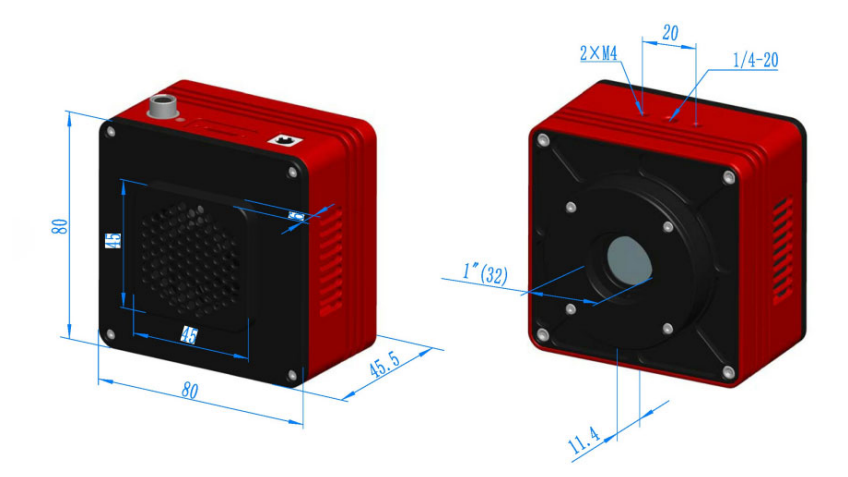

Figure 32 SWIR series' USB camera interface dimensions

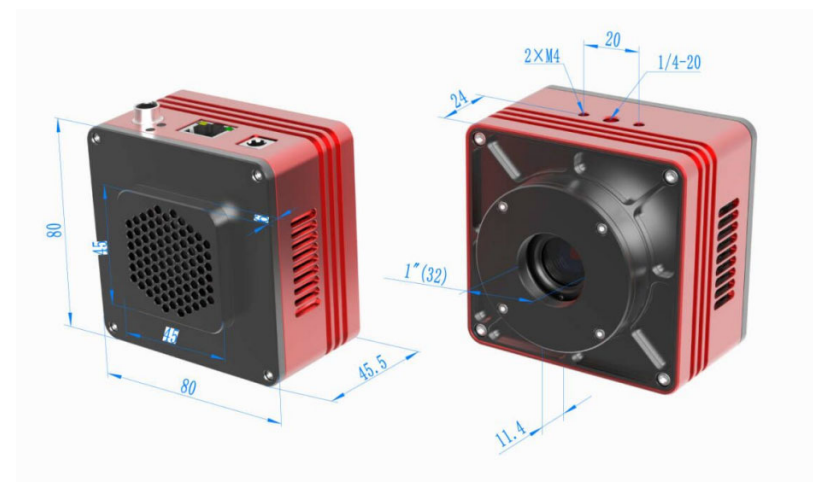

Figure 33 SWIR series' GigE camera interface dimensions Table 14 SWIR series' dimensions specification

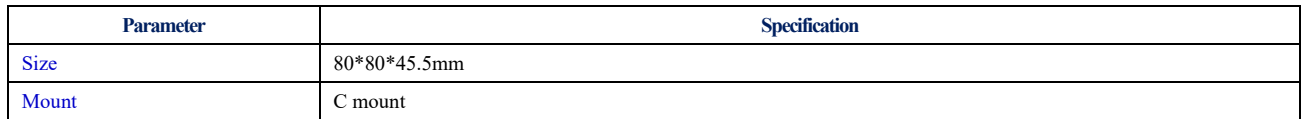

# **3.2 Camera ports for connection and power supply**

#### **3.2.1 USB camera**

The appearance of the USB camera is shown in Figure 34, and the connection ports are shown in Table 15.

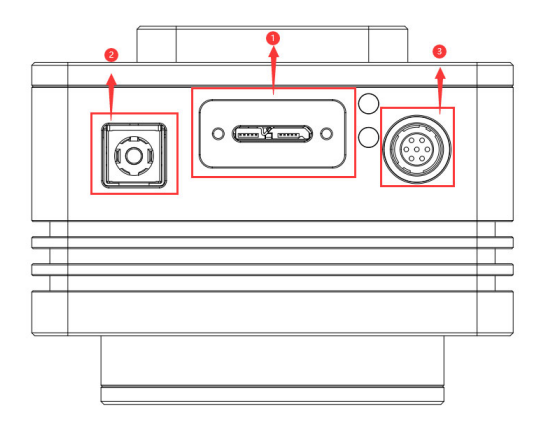

Figure 34 USB camera design and its ports

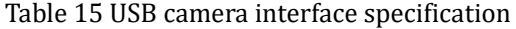

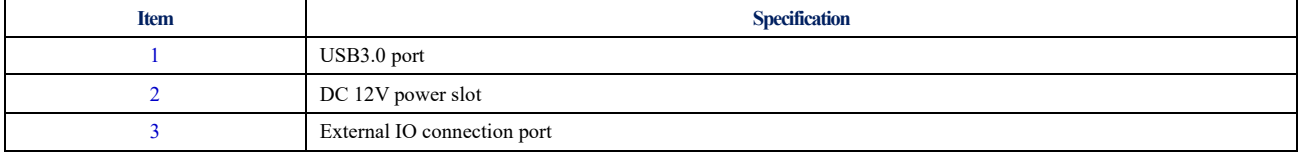

## **3.2.2 GigE camera**

The appearance of the GigE camera is shown in Figure 35, and the connection ports are shown in Table 16.

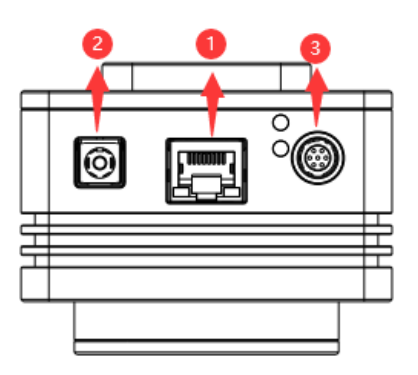

Figure 35 GigE camera design and its ports

Table 16 GigE camera interface specification

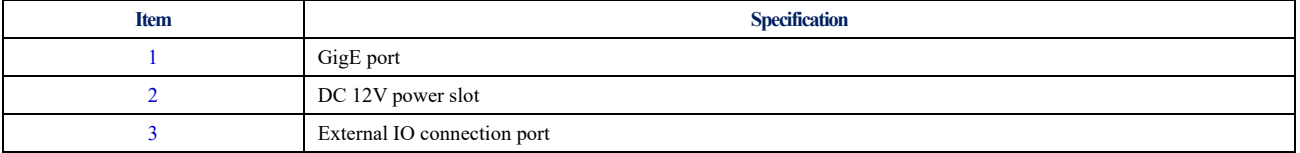

# **3.3 Packing list**

# **3.3.1 USB camera packing list**

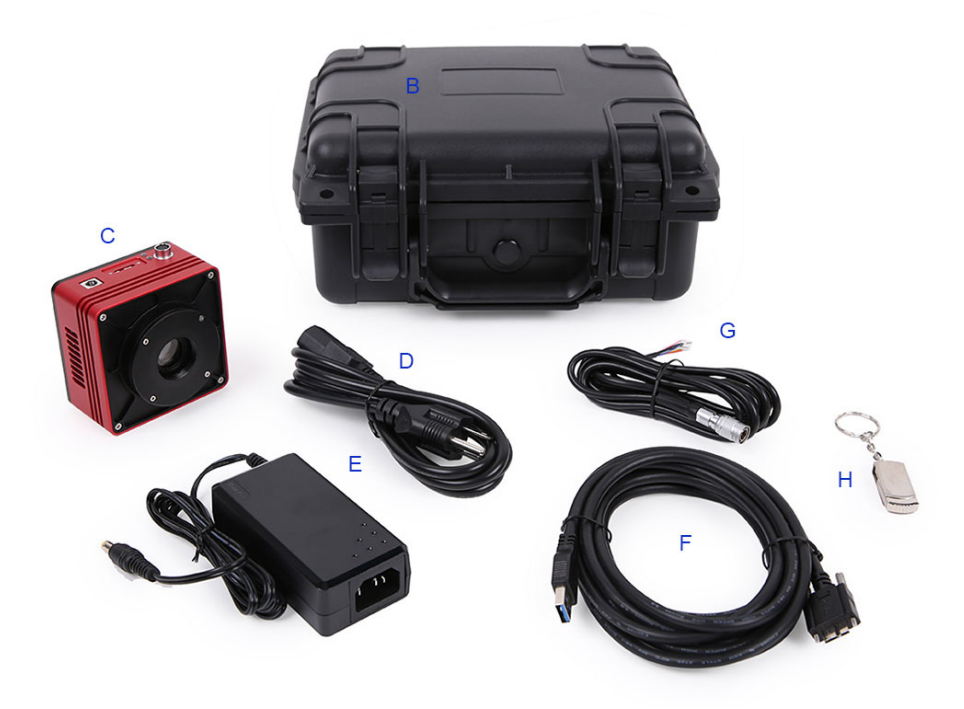

# Figure 36 SWIR series' USB camera packing information

## Table 17 SWIR series' USB camera packing list

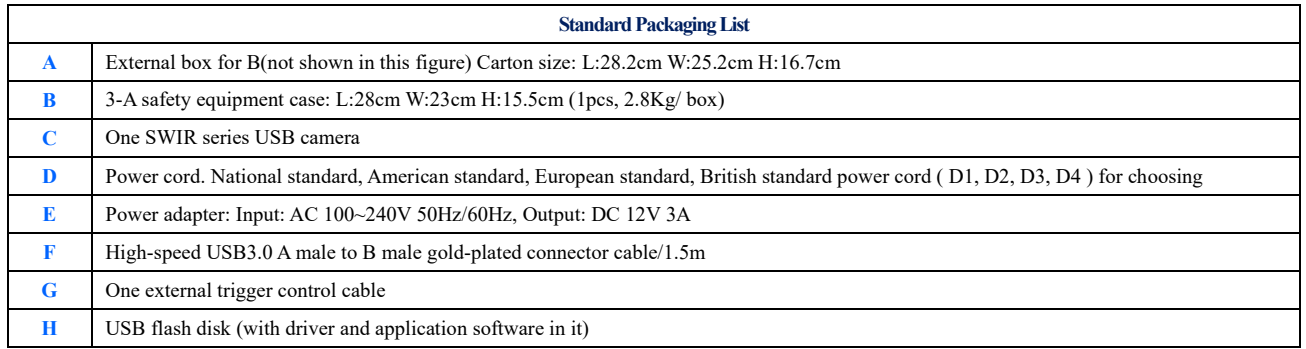

# **3.3.2 GigE camera packing list**

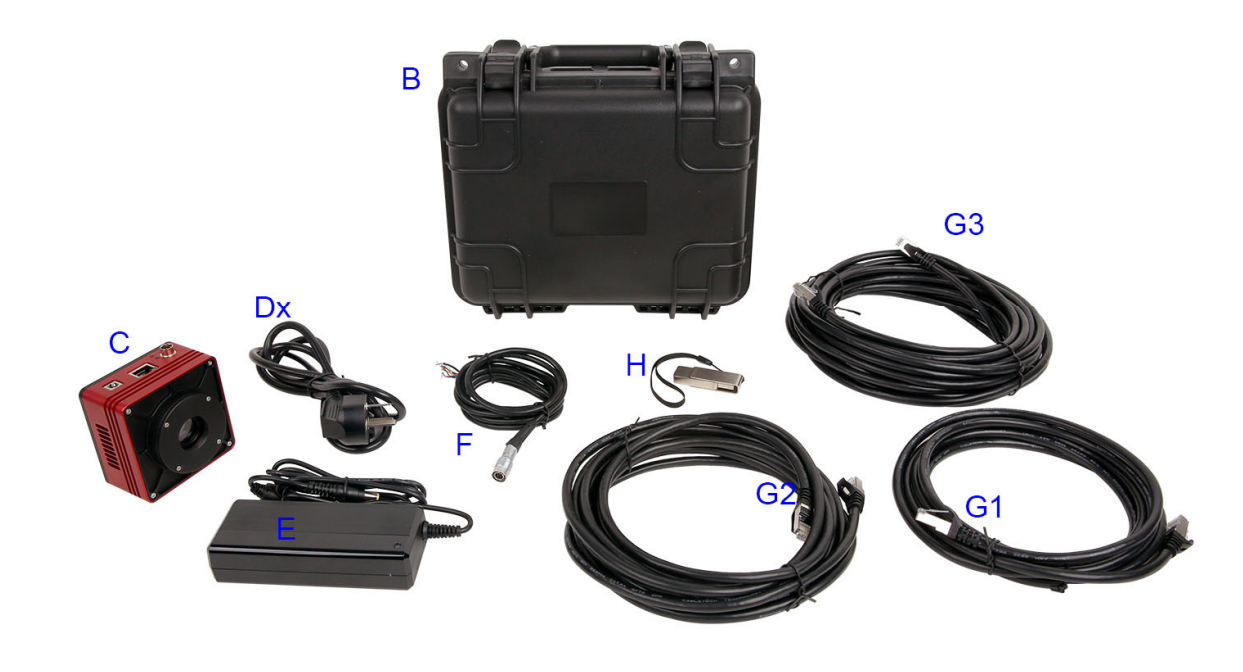

## Figure 37 SWIR series' GigE camera packing information

## Table 18 SWIR series' GigE camera packing list

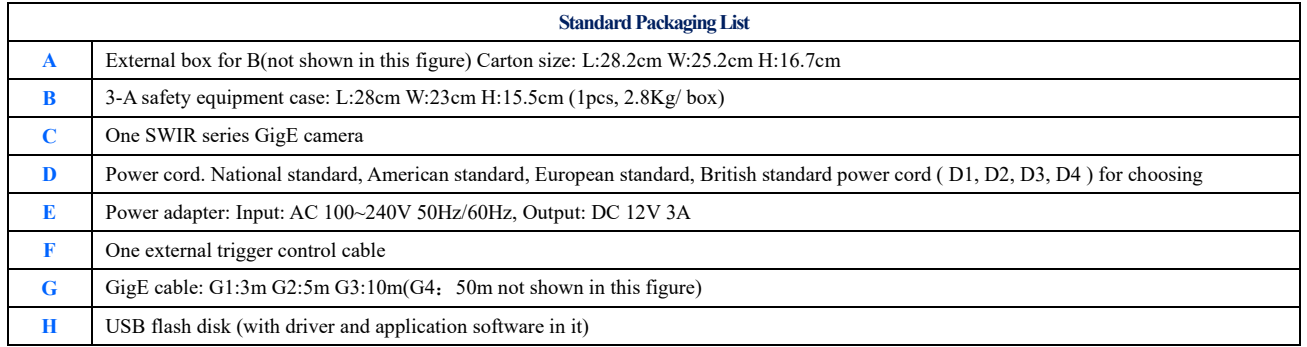

# **4 External IO connector and electrical characteristics**

# **4.1 Pin signal**

USB camera and GigE camera external IO connector is shown in Figure 38, and the pin signal definitions of the external IO connector are listed in Table 19.

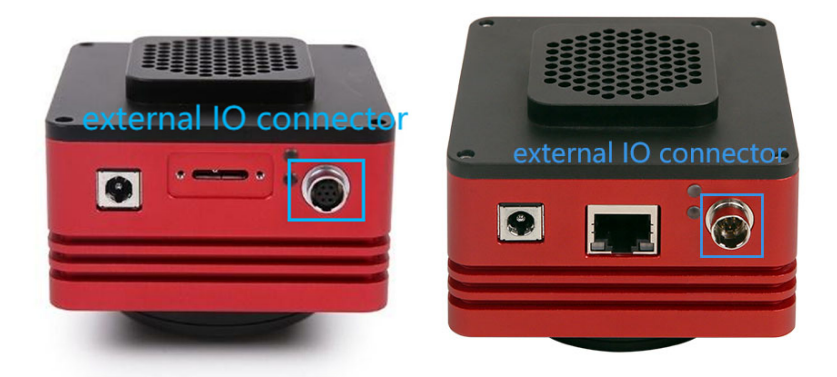

Figure 38 SWIR series side appearance information

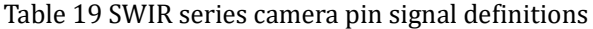

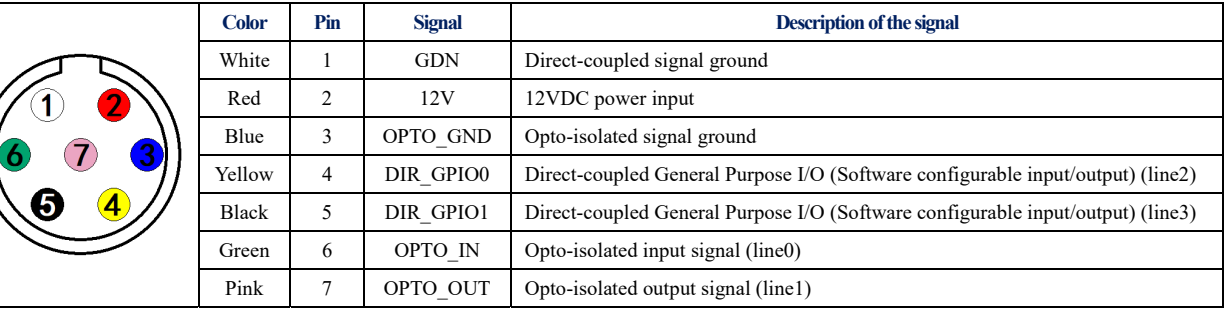

# **4.2 I/O electrical characteristics**

#### **4.2.1 Opto-isolated input circuit (line0)**

In the I/O control of the camera, the opto-isolated input circuit is shown in Figure 39.

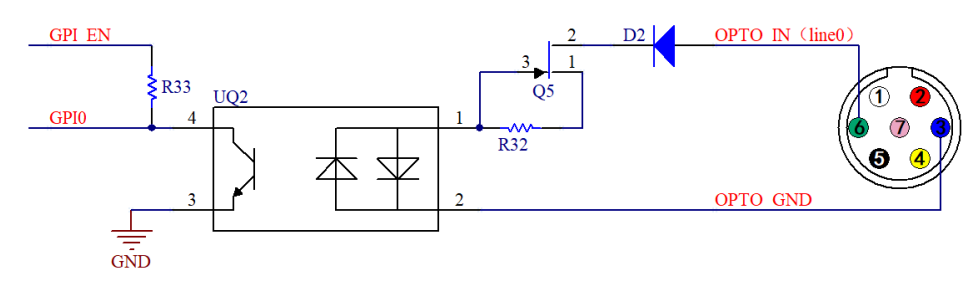

Figure 39 Opto-isolated input circuit

Logic 0 input level: 0~2.2VDC (OPTO\_IN pin)

Logic 1 input level: 3.3~24VDC (OPTO\_IN pin)

Maximum input current: 30mA

When the input level is between 2.2V and 3.2V, the circuit operation state is uncertain, please do not let SWIR

camera work within this voltage range.

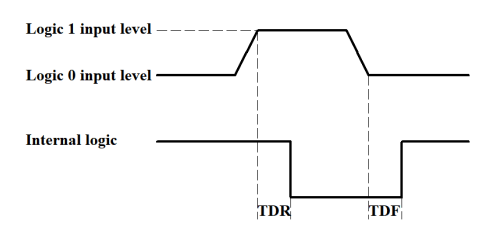

Figure 40 Input logic levels

Input rise delay (TDR): 6us

Input fall delay (TDF): 6us

#### **4.2.2 Opto-isolated output circuit (line1)**

In the camera I/O control, the opto-isolated output circuit is shown in Figure 41.

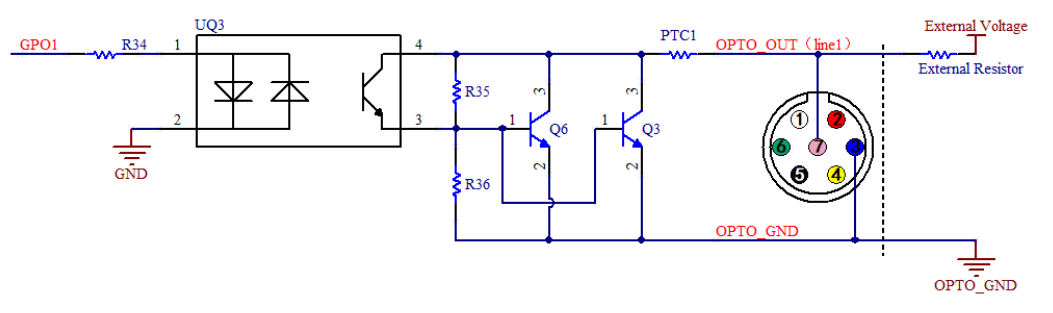

Figure 41 Optocoupler output circuit

The opto-isolated output maximum current is 30mA.

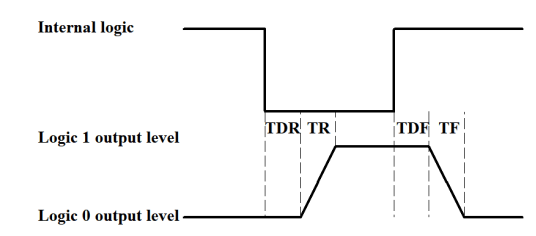

Figure 42 Output logic levels

The electrical characteristics of the opto-isolated output (external voltage 5V, external resistor 1K) are shown in Table 20.

#### Table 20 Opto-isolated output signal's electrical characteristics

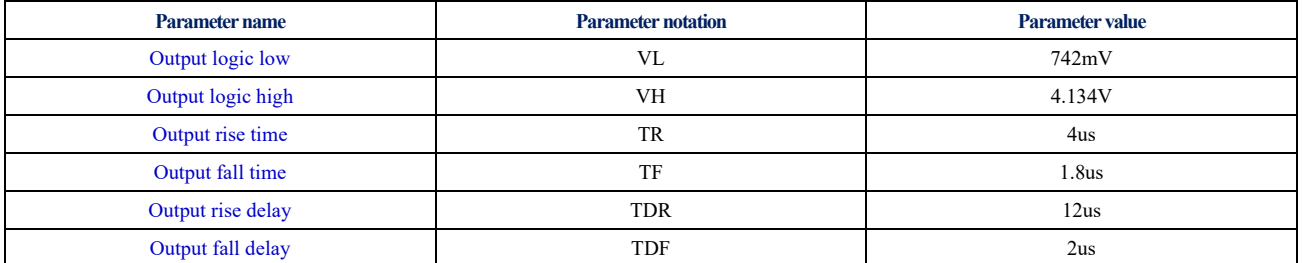

The output of the corresponding output current and VL when using different voltages and resistors in external

circuit are shown in Table 21.

| <b>External voltage</b> | <b>External resistor</b> | VL    | Output current |  |  |
|-------------------------|--------------------------|-------|----------------|--|--|
| 3.3V                    | 1ΚΩ                      | 510mV | 2.82mA         |  |  |
| 5V                      | $1K\Omega$               | 742mV | 4.31mA         |  |  |
| 12V                     | $2.4K\Omega$             | 795mV | 4.68mA         |  |  |
| 24V                     | $4.7K\Omega$             | 850mV | 4.97mA         |  |  |

Table 21 Opto-isolated output logic's low levels parameters

#### **4.2.3 Input and output I/O circuit (line2/line3)**

The non-isolated configurable input and output I/O circuits are shown in Figure 43 and Figure 44.

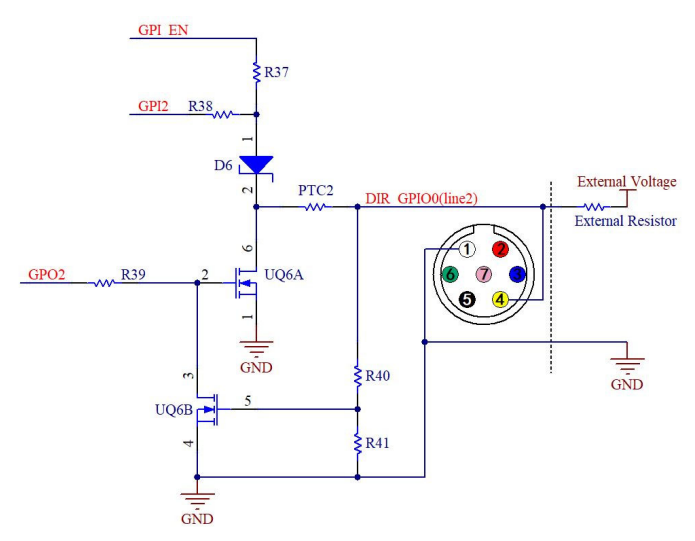

Figure 43 Non-isolated configurable input and output I/O circuit (line2)

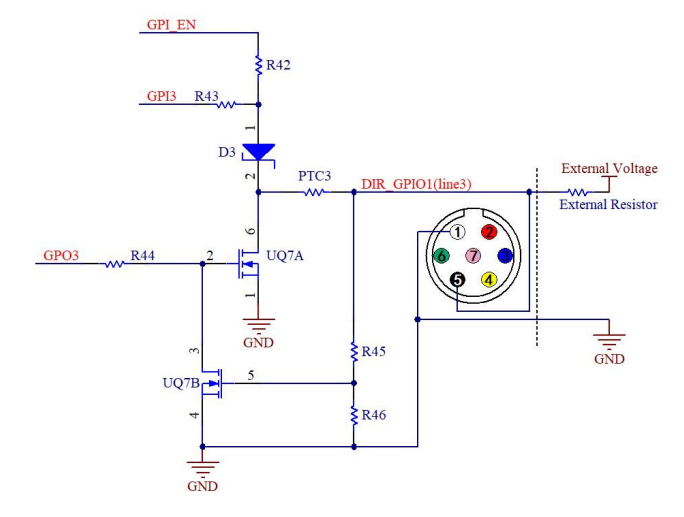

Figure 44 Non-isolated configurable input and output I/O circuit (line3)

1. Line2/line3 is set as input pin

Logic 0 input level: 0~0.6VDC (DIR\_GPIO0/DIR\_GPIO1 pins)

Logic 1 input level: 2.0~24VDC (DIR\_GPIO0/DIR\_GPIO1 pins)

Maximum input current: 25mA

When the input level is between 0.6V and 2.0V, the circuit action state is uncertain, please avoid the input voltage range working in this range.

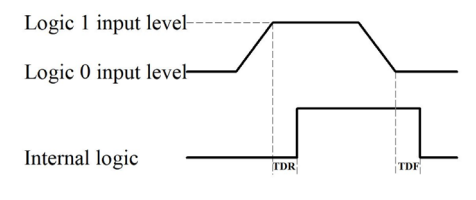

#### Figure 45 Input logic levels

To prevent damage to the GPIO pins, please connect the pin GND first, and then input voltage to the Line2 pin.

Input rise delay (TDR): 0.02us

Input fall delay (TDF): 0.02us

2.Line2/line3 are set as output pins

The maximum current allowed through this pin is 25mA.

When the ambient temperature is 25 degrees Celsius, the relationship between the external voltage, resistance and low-level valtage output is shown in Table 22.

#### Table 22 Non-isolated output Logic's low level parameters

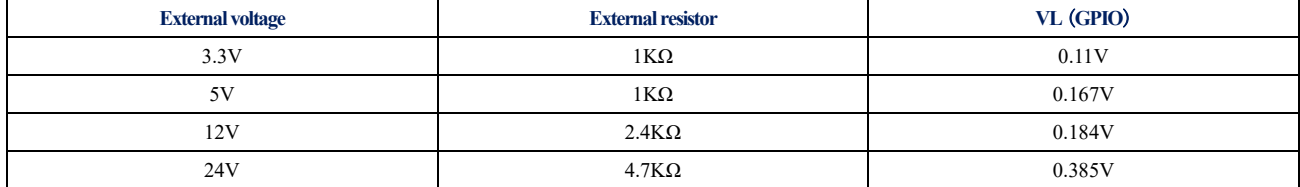

The external pull-up voltage is 5V, the pull-up resistor is  $1K\Omega$ , and the GPIO is configured to output the logic level and electrical characteristics as shown in Figure 46.

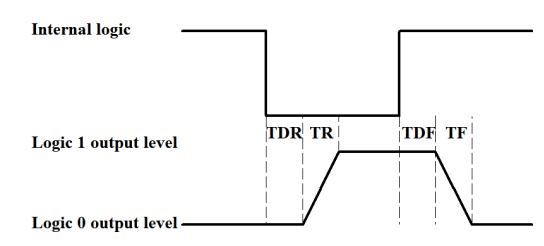

#### Figure 46 Output logic levels

#### Table 23 Non-isolated output electrical characteristics

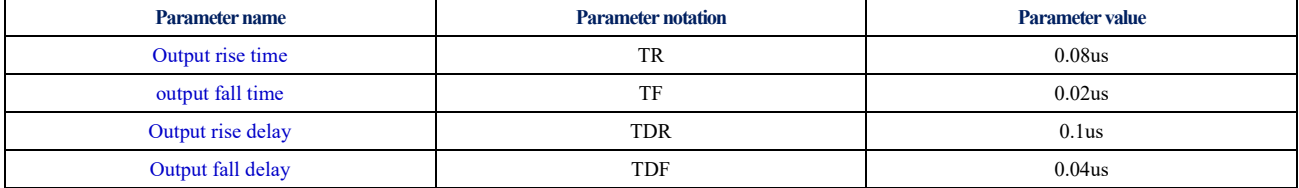

# **5 Trigger Mode and its Configuration**

#### **5.1 Video mode and Trigger mode**

The trigger function can be found on the Capture & Resolution group on the Camera Sidebar in EHDView. When the camera is opened, it is in Video Mode as shown in Figure 47 on the left. In Video Mode, Auto Exposure, Exposure Target, Exposure Time and Gain can be set. One can switch to Trigger Mode by checking the Trigger Mode check box.

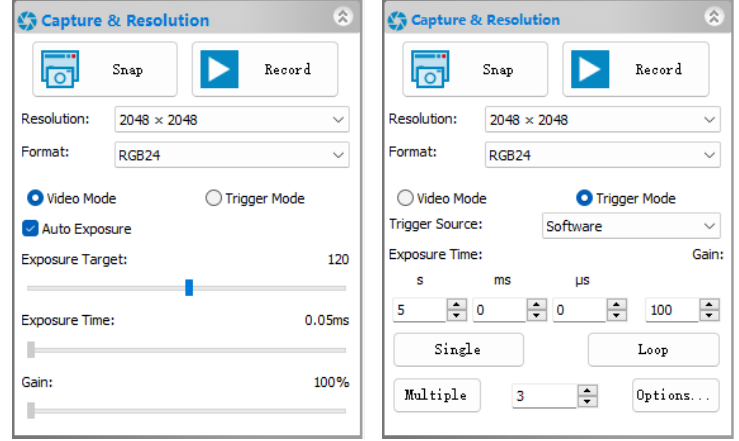

Figure 47 Video Mode and Trigger Mode on the Capture & Resolution group in EHDView

After the Trigger Mode is checked, the Capture & Resolution group will switch to Trigger Mode as shown in Figure 47 on the right. Where, the Trigger Source, Exposure Time, Gain, Single, Loop, Multiple, Frame Box, and Options can be set.

#### **5.2 Trigger Sources and their capture style**

The Trigger Source can be any external input signal inputted into the camera which is called Hardware (Trigger Source), it can also be a command from the application which is called Software (Trigger Source). For the Software Trigger Source, it can be Single, Loop, Multiple, or Sequence style. Figure 48 shows the possible Trigger Sources. Table 24 shows the designed Trigger Source descriptions and possible capture styles for ToupTek camera.

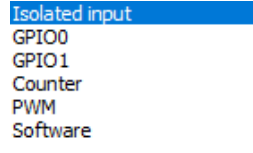

Figure 48 Possible Trigger Sources

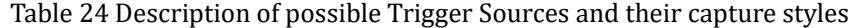

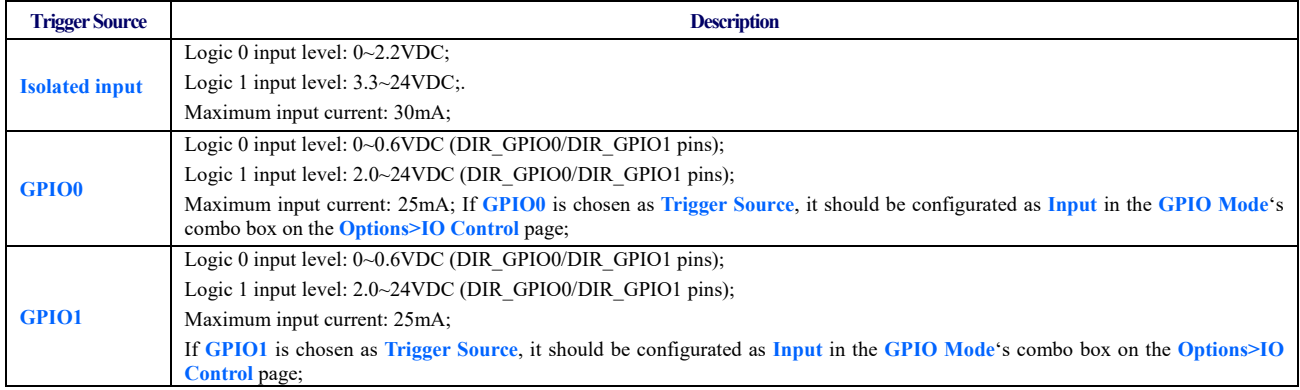

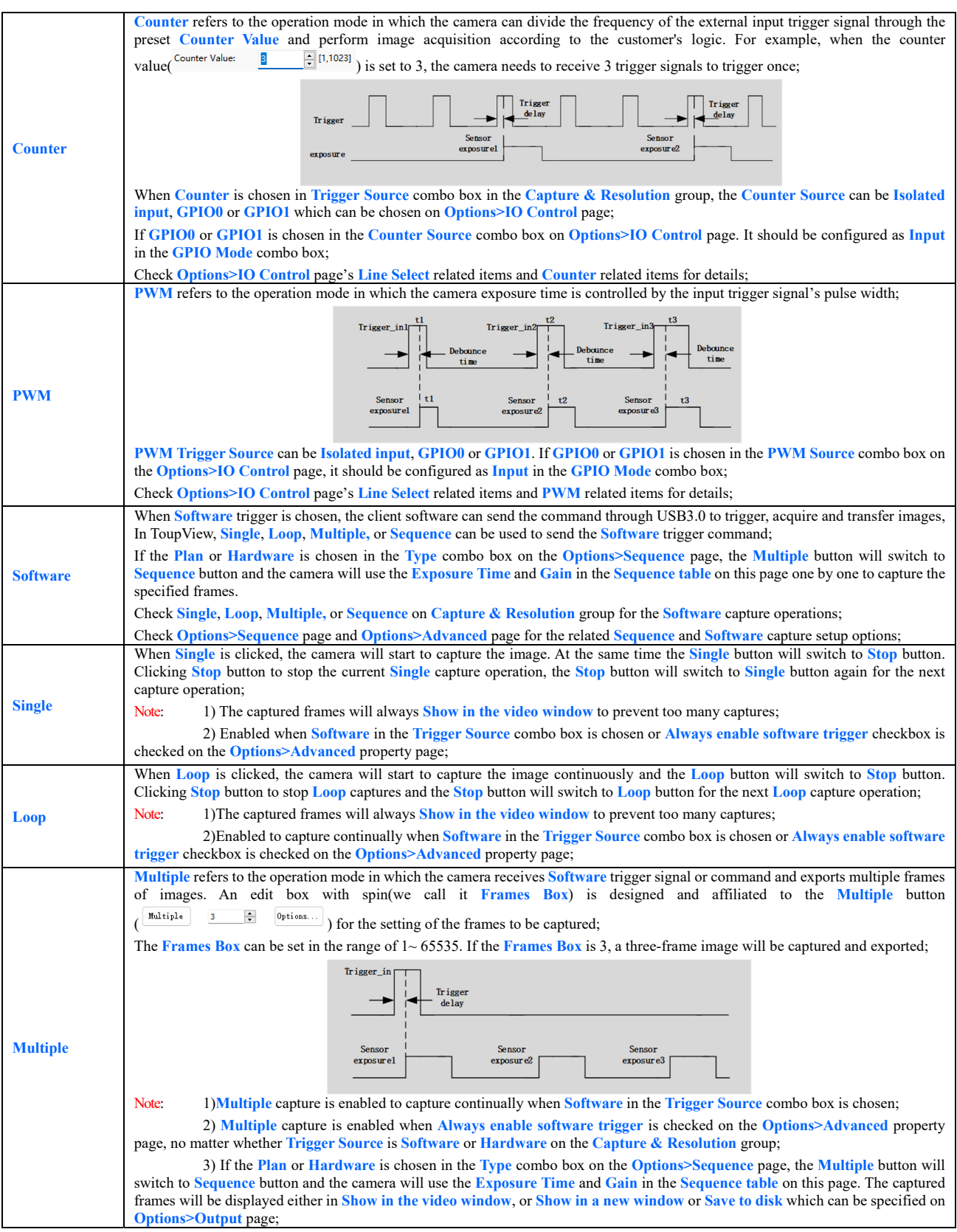

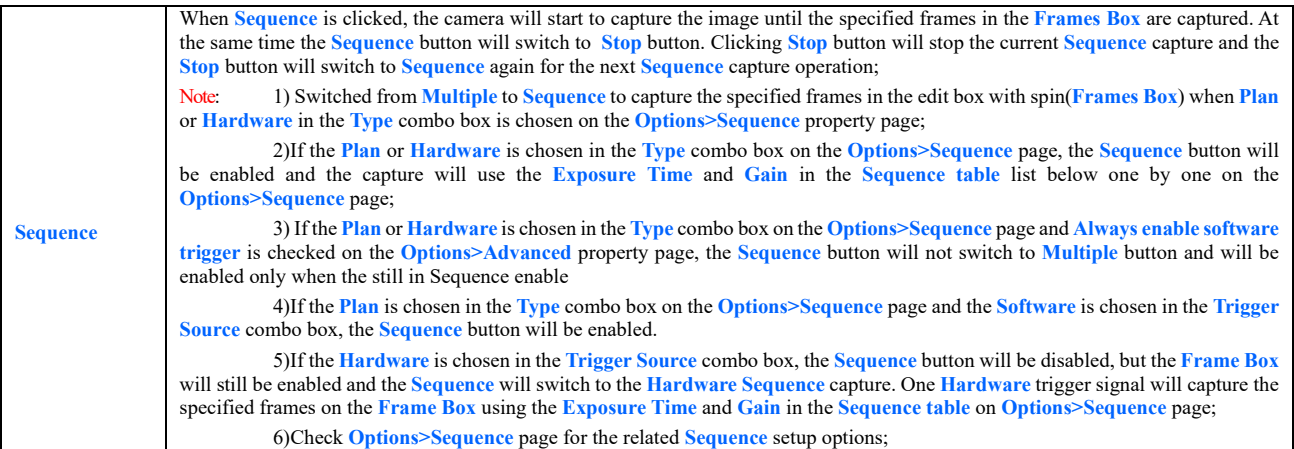

# **5.3 The trigger capture and IO Control configurations**

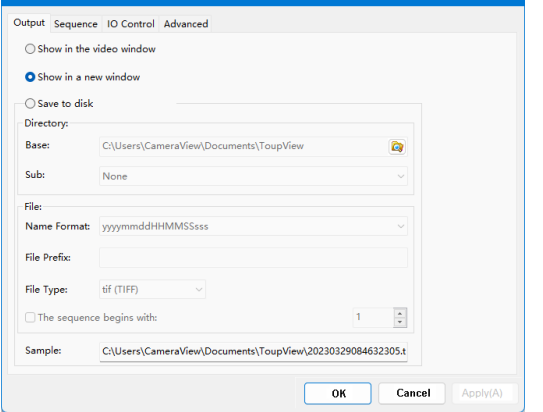

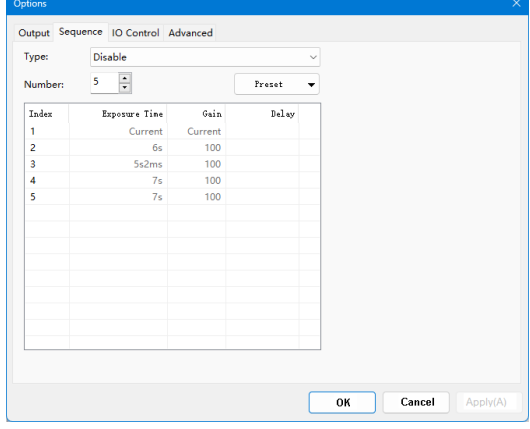

Figure 49 Options>Output page Figure 50 Options>Sequence page

Output Sequence **Line Select:** GPIO Mode: Format Debouncer Time **Input Activ** Trigger Delay Counter Source Counter Value:

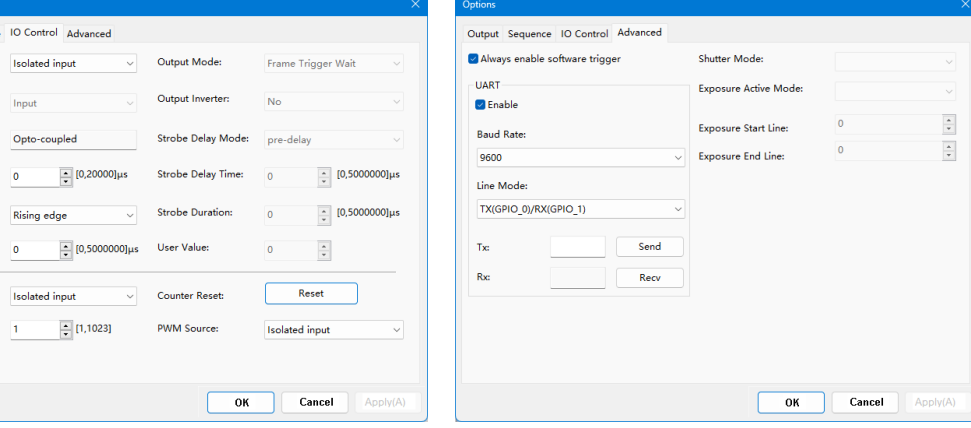

Figure 51 Options>IO Control page Figure 52 Options>Advanced page

The Trigger Source can be Isolated input, GPIO0, GPIO1(when configured as input), Counter, or PWM which can be configurated on the Options property sheet. Also the camera's Isolated output, GPIO0 or GPIO1(can be configurated as Output) can be used as Output or UART (GPIO0, GPIO1 only) applications. All of these configurations can be realized on the Options property sheet described in Table 25 below.

About the captured file operation style, one can find it on the Option>Output page;

About the Sequence setup, one can find it on the Option>Sequence page;

About the camera pin IO Control style, one can find it on the Options>IO Control page;

About the Always enable software trigger and UART setup, Shutter Mode, and Exposure Active Mode, one can find it on the Options>Advance page.

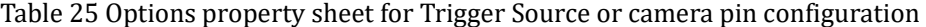

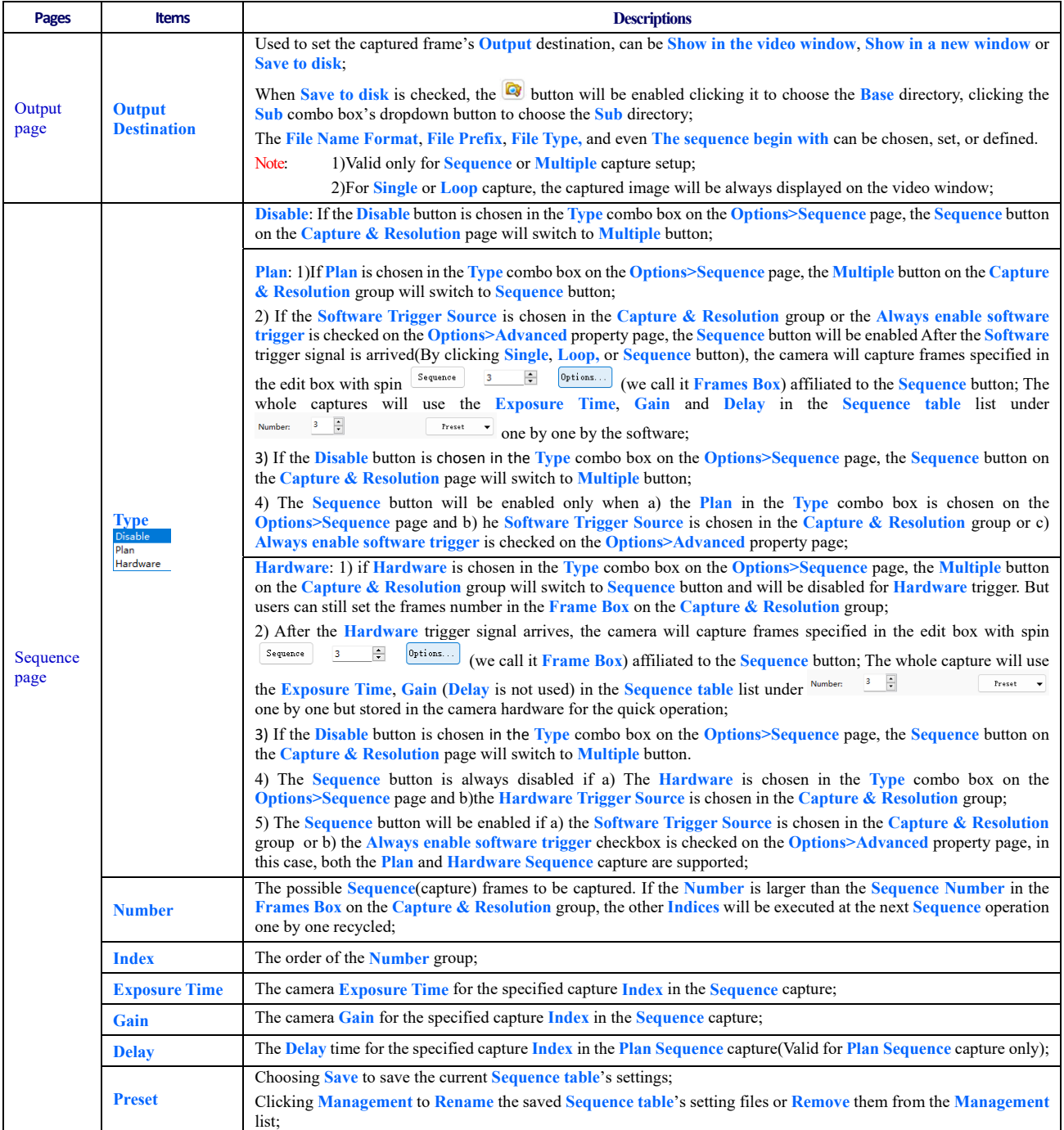

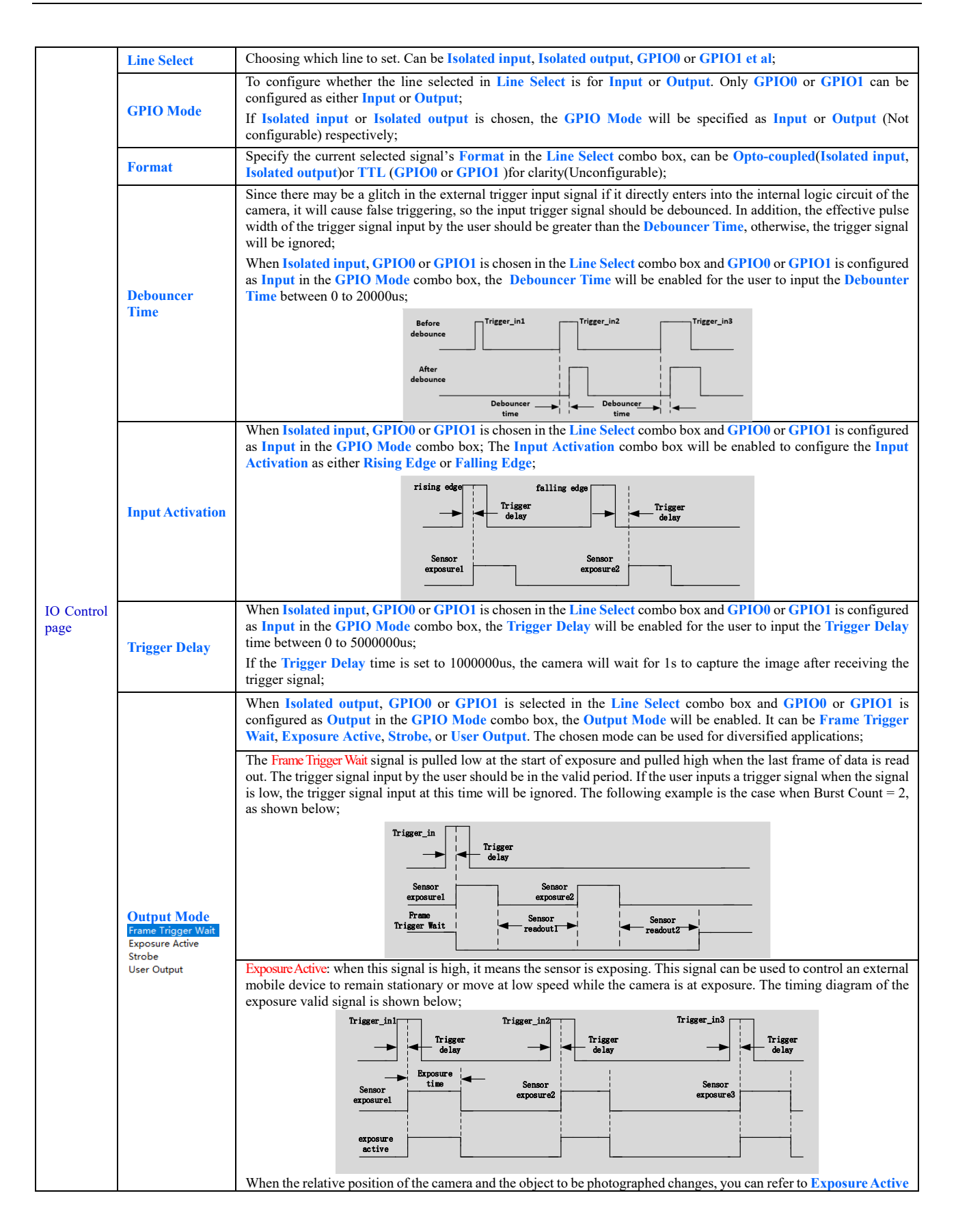

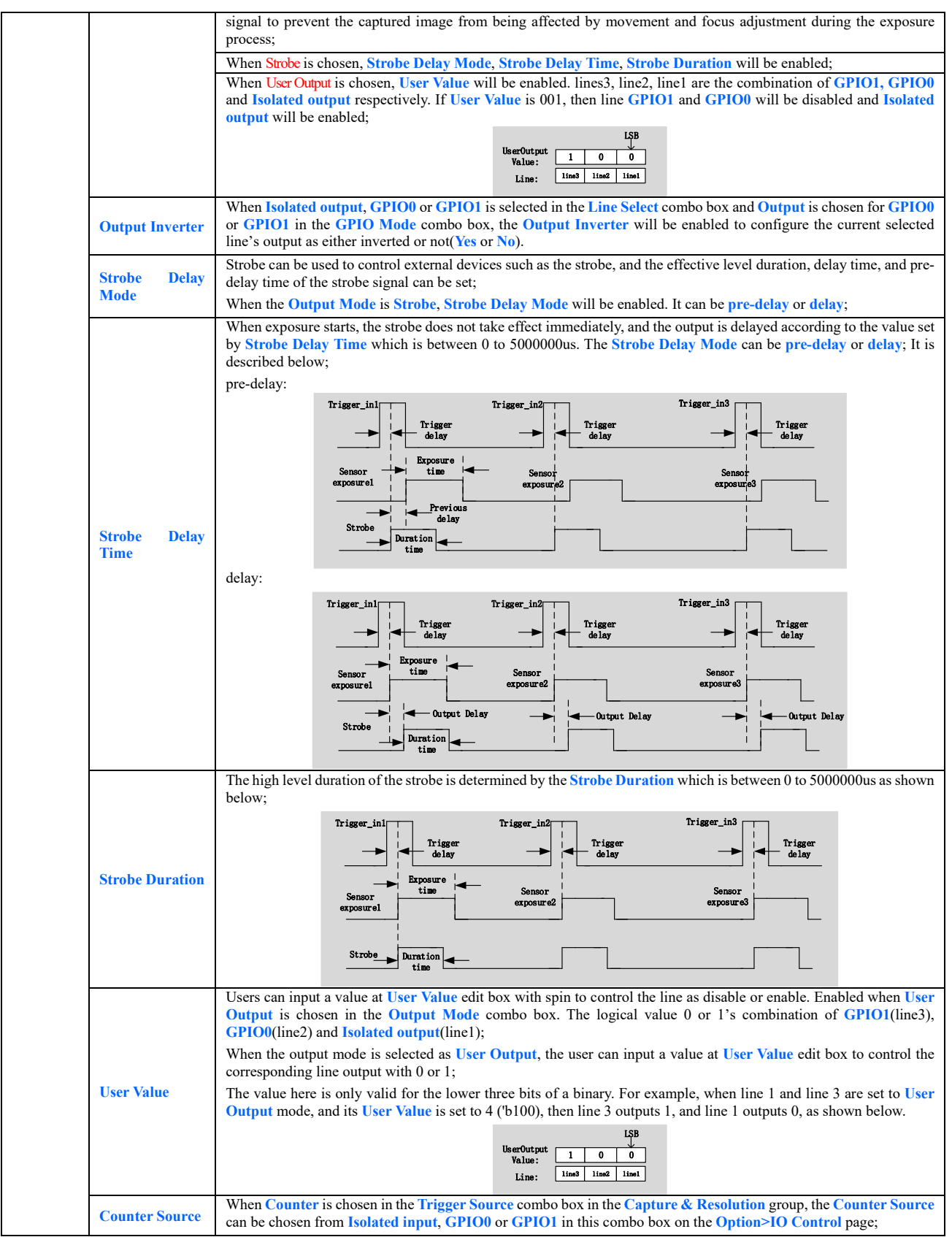

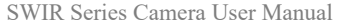

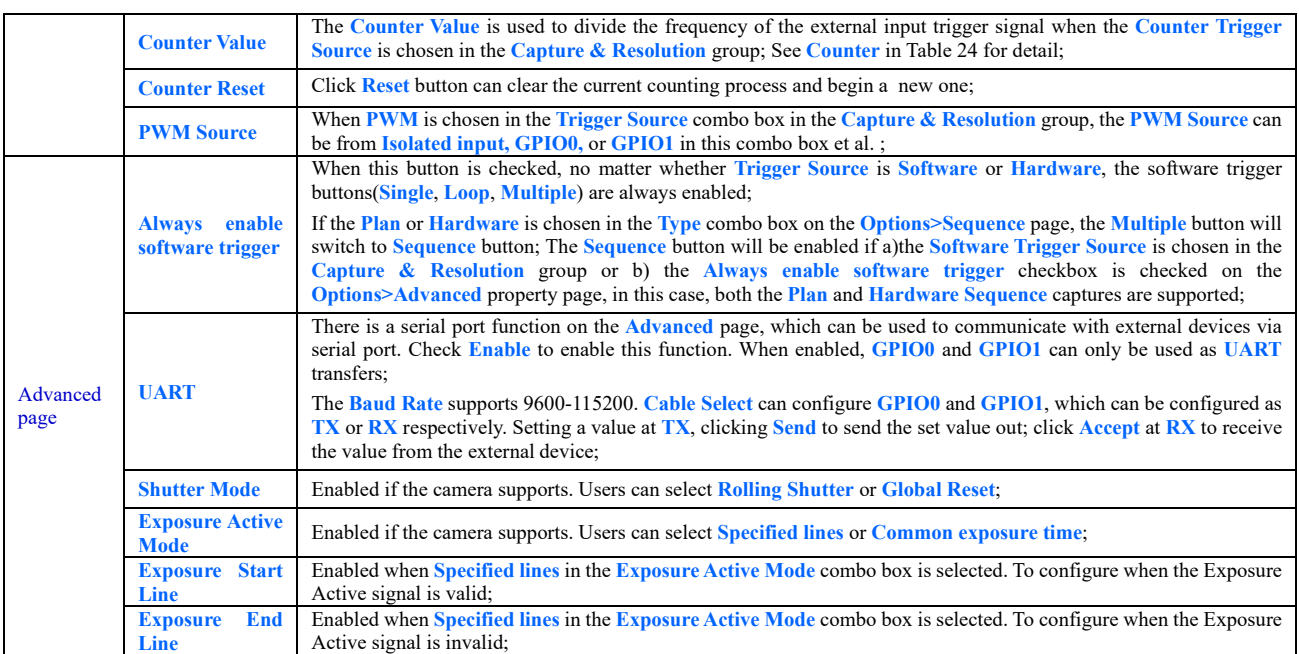

#### **6 Cooling**

There is a Cooling group on the left sidebar in ToupView. To enable the Cooling function, an external 12V power supply is required. By default, the TEC is turned on. One can set the Target Temperature. After entering the value, click "Apply", and the sensor temperature will gradually approach to the Target Temperature. At the same time, ToupView can display the current temperature in real time. And the cooling effect can reach about 10-25 degrees lower than the ambient temperature, as shown in Figure 53.

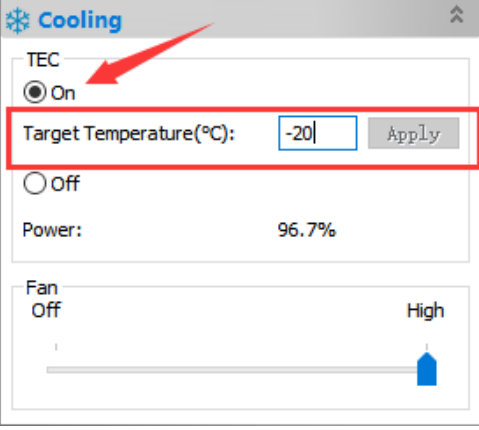

Figure 53 TEC settings

The Fan has two gears from Off to High. When High, the Fan speed reaches the highest. When Off, the Fan is turned off, the TEC is also turned off, and the power is 0, as shown in Figure 54.

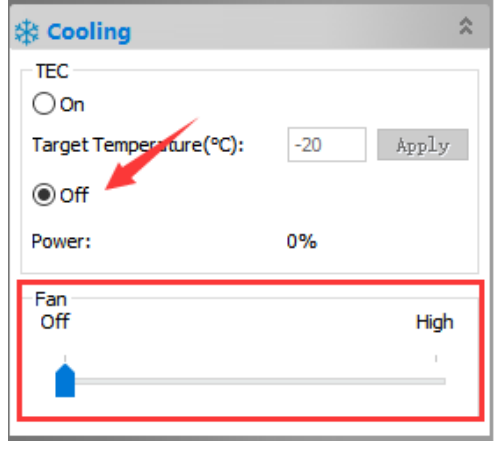

Figure 54 Fan settings

When the TEC is turned on, the Fan will automatically turn on preventing the abnormal situation such as the housing temperature is too high if the Fan stops running when the TEC is working; when the Fan is turned off, the TEC will automatically turn off.

# **7 Application**

#### **7.1 Application installation**

In terms of software, customers are welcome to visit our website: https://www.ehd.de/products/driver/driver.htm to download the latest EHDView. SWIR series can also be used with ASCOM, DirectShow interface. If the third-party software is compatible with these interfaces, customers can also download software drivers from our website and install them into the third-party software.

#### **7.2 Introduction to EHDView**

EHDView is a professional software that integrates camera control, image acquisition and processing, image browsing and analysis functions. ToupView has the following characteristics:

- x86: XP SP3 and above ; CPU supports SSE2 and above
- $\bullet$  x64: Win7 and above
- Support video mode and Trigger Mode (Raw format or RGB format)
- Automatic capture and quick recording capabilities
- Supports multiple languages
- Hardware ROI and digital binning capabilities
- Rich image processing functions, such as image stitching, real-time overlay, flat field correction, dark field correction, etc.
- Supports all EHD MaxCam, SCA, SCM & ICM cameras

#### **7.2.1 User interface design**

- The menus and toolbars are properly set to ensure quick operation
- Professionally integrated with 5 sidebars Camera, Folders, Undo/Redo, Layers, Measure
- Comfortable operation method (double-click or right-click context menu)
- Detailed help manual

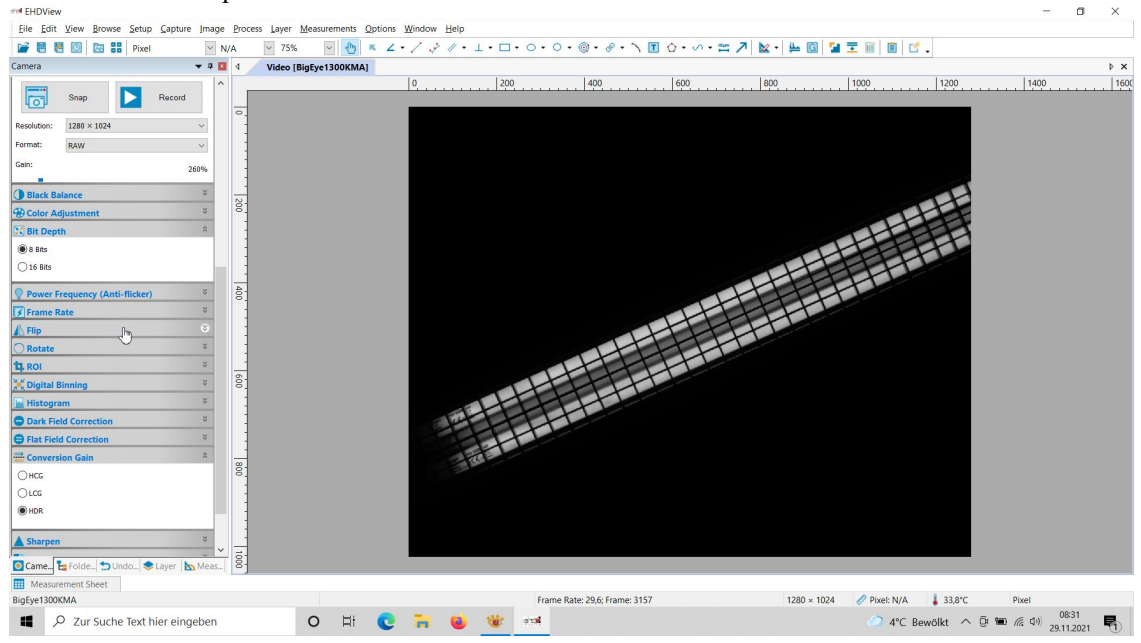

Figure 55 ToupView video window

#### **7.2.2 Professional Camera Control Sidebar**

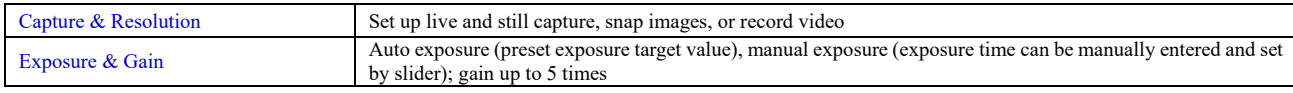

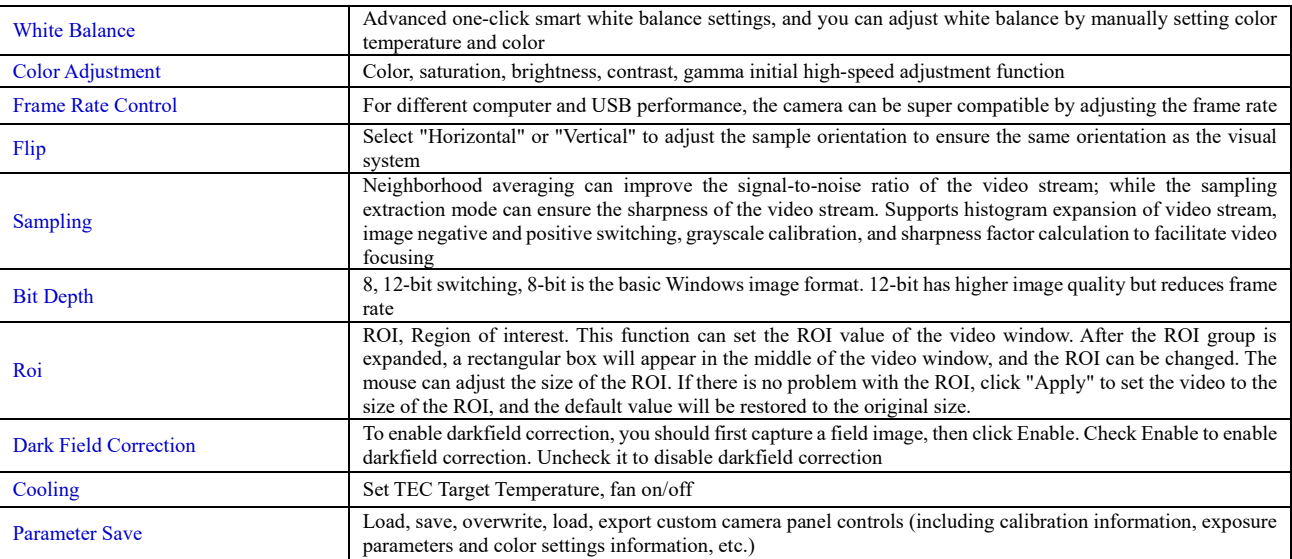

# **7.2.3 Professional and practical image processing functions**

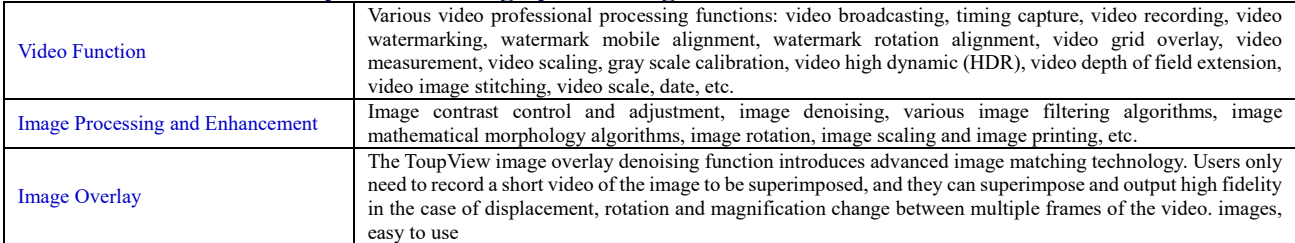

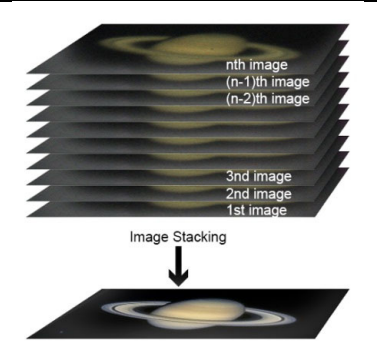

#### Figure 56 Image overlay denoising

## **7.2.4 Super compatibility**

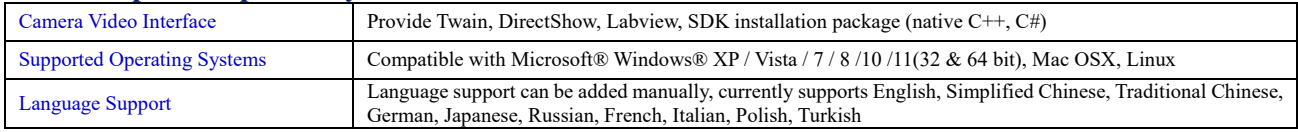

#### **7.2.5 Basic hardware requirements**

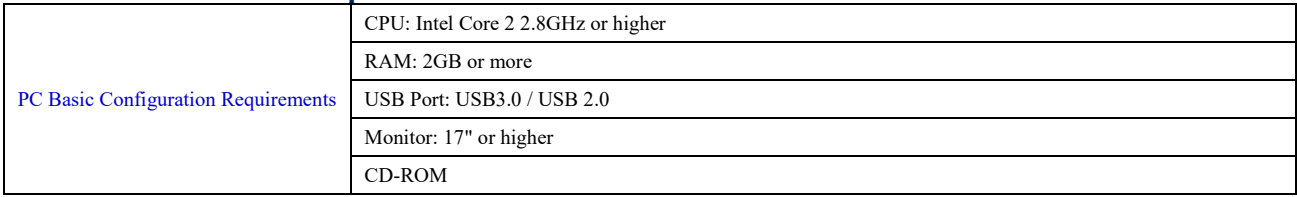

SWIR Series Camera User Manual

# **8 Software development instructions**

#### **8.1 SDK description**

The download link of the SDK is as follows:

https://www.ehd.de/products/driver/driver.htm

#### **8.1.1 SDK support platform**

Win32:

x86: XP SP3 and above; the CPU needs to support at least the SSE2 instruction set.

x64: Win7 and above.

arm: Win10 and above.

arm64: Win10 and above.

- WinRT: x86, x64, arm, arm64; Windows 10 and above.
- macOS: x86 and x64 bundle; macOS 10.10 and above.
- Linux: core 2.6.27 and above.

x86: The CPU needs to support at least the SSE3 instruction set; GLIBC 2.8 and above.

x64: GLIBC 2.14 and above.

armel: GLIBC 2.17 and above; compiled by toolchain arm-linux-gnueabi (version 4.9.2).

armhf: GLIBC 2.17 and above; compiled by toolchain arm-linux-gnueabihf (version 4.9.2).

arm64: GLIBC 2.17 and above; compiled by toolchain aarch64-linux-gnu (version 4.9.2).

Android: arm, arm64, x86, x64; compiled by android-ndk-r18b.

#### **8.1.2 Introduction to SDK content**

EHDCam series cameras support a variety of APIs, including: Native C/C++,.NET/C#/VB.NET, Python, Java, DirectShow, Twain, LabView, Matlab, etc. Compared with other APIs, Native C/C++ API as a low-level API is characterized by using pure C/C++ development without relying on other runtime libraries. The interface is simple and the control is flexible. This SDK zip package contains all the resources and information needed. The directory is as follows:

inc:

nncam.h, the C/C++ header file.

- win: Microsoft Windows platform file
	- dotnet:

nncam.cs, supports C#. nncam.cs uses P/Invoke to call nncam.dll. Please copy nncam.cs to your C# project for use.

nncam.vb, supports VB.NET. nncam.vb uses P/Invoke to call nncam.dll. Please copy nncam.vb to your VB.NET project for use.

x86:

nncam.lib, x86 lib file.

nncam.dll, x86 dynamic library file.

democpp.exe, x86 C++ demo execute the procedure.

x64:

nncam.lib, x64 lib file.

nncam.dll, x64 dynamic library file.

democpp.exe, x64 C++ demo execute the procedure.

arm:

nncam.lib, arm lib file.

nncam.dll, arm dynamic library file.

arm64:

nncam.lib, arm64 lib file.

nncam.dll, arm64 dynamic library file.

winrt:

They can be applied for Dynamic library files of WinRT/ UWP (Universal Windows Platform)/ Windows Store App. They are compatible with Windows Runtime and can be referenced by Universal Windows Platform apps. If you use C# to develop UWP, you can use the nncam.cs wrapper class.

Please pay attention to the Device Capability of uwp. Refer to how to add USB device capabilities to the app manifest. (Microsoft seems to limit the Device entry under DeviceCapability to no more than 100) demouwp.zip is a simple example of uwp. Please modify vid and pid. under DeviceCapability in the file Package.appxmanifest before compiling the run example.

 Drivers: (Cameras produced after 2017.1.1 support WinUSB, and drivers no longer need to be installed on Windows 8 and above)

The x86 folder contains the x86 kernel-mode driver files, including toupcam.cat, toupcam.inf and toupcam.sys.

The x64 folder contains the x64 kernel-mode driver files, including toupcam.cat, toupcam.inf and toupcam.sys.

samples:

1. democpp, C++ example. This example demonstrates enumerating devices, opening devices, previewing videos, capturing images, setting resolution, triggering, saving images to files in various image formats (.bmp,.jpg,.png, etc.), wmv format video recording, Trigger ModeTrigger Mode, IO control and so on. This example uses the Pull Mode mechanism. To keep the code clean, the WTL library used by the examples can be downloaded from this link http://sourceforge.net/projects/wtl/.

2. demopush, C++ example, using the Push Mode mechanism, StartPushModeV3.

3. demomfc, a simple C++ example, uses MFC as a GUI library, supports opening devices, previewing videos, capturing images, setting resolution, saving images to files in various image formats (.bmp,.jpg,.png, etc.), etc. This example uses the Pull Mode mechanism.

4. demowinformcs1, take C# winform for example, it supports opening devices, previewing videos, capturing images, saving images to files, and setting white balance. This example uses the Pull Mode mechanism, StartPullModeWithWndMsg.

5. demowinformcs2, take C# winform for example, it supports opening devices, previewing videos, capturing images, saving images to files, and setting white balance. This example uses the Pull Mode mechanism, StartPullModeWithCallback.

6. demowinformcs3, take C# winform for example, it supports opening devices, previewing videos, capturing images, saving images to files, and setting white balance. This example uses the Push Mode mechanism, StartPushMode.

7. demowinformvb, take VB.NET winform for example, it supports opening devices, previewing videos, capturing images, saving images to files, and setting white balance. This example uses the Pull Mode mechanism.

linux: Linux platform files

Udev: 99-nncam.rules, udev rule file.

Please refer to: http://reactivated.net/writing\_udev\_rules.html.

- c#: nncam.cs, Support. Net Core C#. nncam.cs uses P/Invoke to call libnncam.so. Please copy nncam.cs to your C# project for use.
- x86: libnncam.so, x86 version so file.
- x64: libnncam.so, x64 version so file.
- armel: libnncam.so, armel version so file, toolchain is arm-linux-gnueabi.
- armhf: libnncam.so, armhf version so file, toolchain is arm-linux-gnueabihf.
- arm64: libnncam.so, arm64 version so file, toolchain is aarch64-linux-gnu.
- android: libnncam.so for four architectures of Android platform arm, arm64, x86, x64.
- mac: macOS platform files.
- python: nncam.py and example code.
- java: nncam.java and example code (console and Swing).
- doc: SDK usage documentation, Simplified Chinese, English.
- sample:
- de emosimplest, the simplest example, is about 60 lines of code.
- demoraw, RAW data and still shots, about 120 lines of code.
- extras:
- directshow: DirectShow SDK and demo program.
- twain: TWAIN SDK.
- labview: Labview SDK and demo program.
- matlab: MatLab demo program.